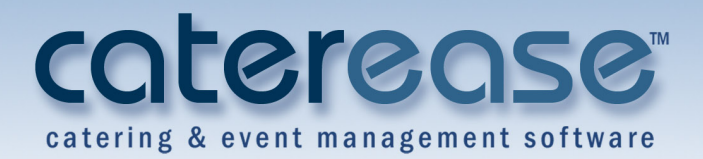

## **Training Guide**

# Customizing Your Food/Service Items in Menu Manager

## Customizing Your Food/Service Items in Menu Manager

© Copyright 2014

## **TABLE OF CONTENTS**

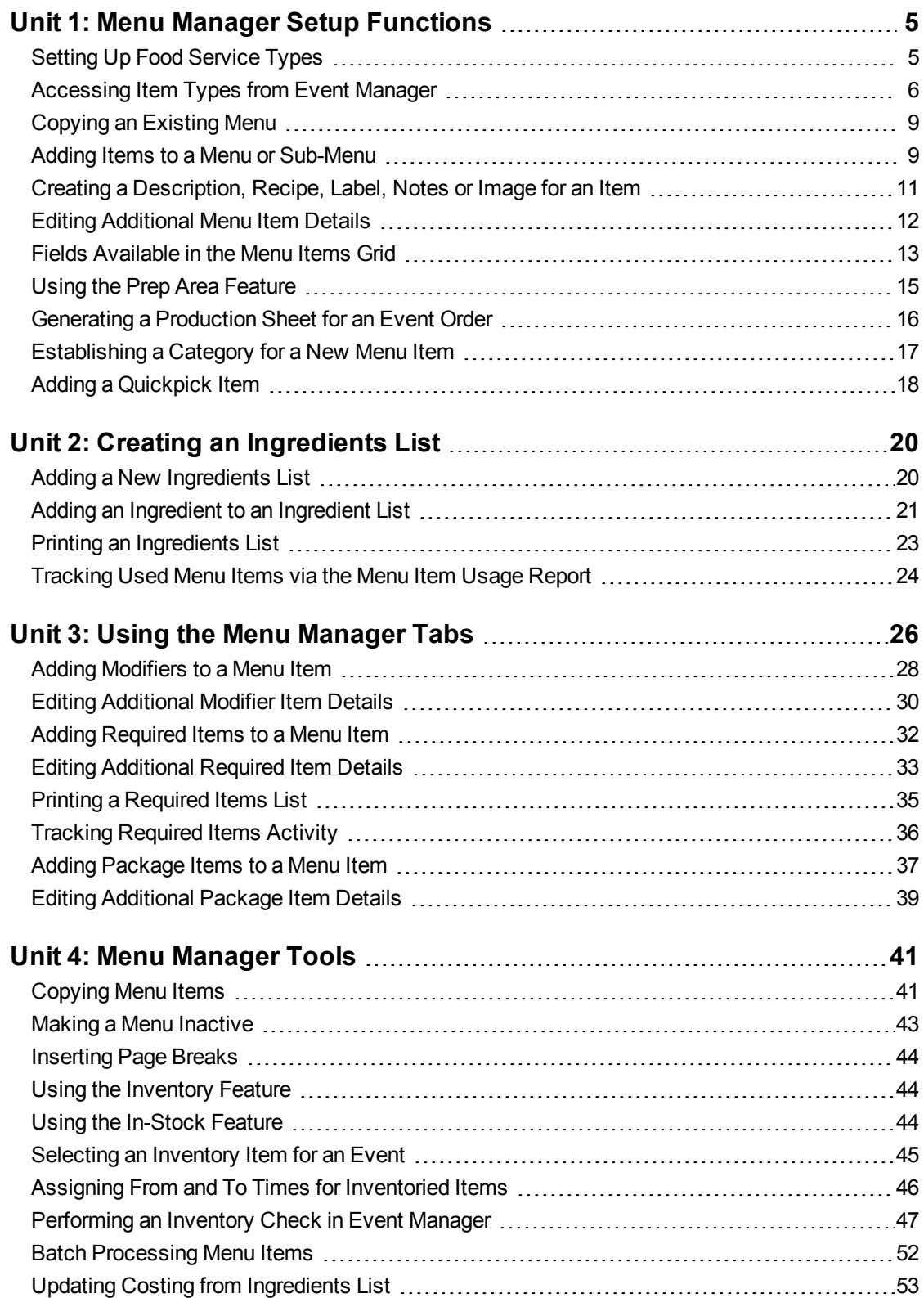

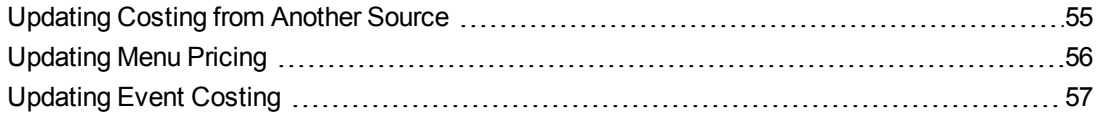

## Menu Manager Setup Functions

## <span id="page-4-0"></span>**Unit 1: Menu Manager Setup Functions**

The Menu Manager is where you go to add or edit food/service menus. Nothing is hard-coded in Menu Manager: Prices, costs, menu items (or even entire menus) can be added, deleted, or easily edited. For those Caterease users who want to get more advanced with their menus, we offer features such as cost, category, item code, digital images, description, ingredients, and required items. You even have the ability to link menu items to the guest count, hide them in prints, set individual markup rates, and track your inventory of reusable items.

#### **Objectives**

After completing this unit, you will be able to:

- <sup>l</sup> *Assign a menu item type to a menu item.*
- <sup>l</sup> *Add a new menu in Menu Manager.*
- <sup>l</sup> *Add a sub-menu to a menu.*
- <sup>l</sup> *Add a new menu item to a menu.*
- <sup>l</sup> *Add a price to a menu item.*
- <sup>l</sup> *Use the Quick-Column Customizing button to access menu item details.*

## **Setting Up Food Service Types**

You can establish up to eight food/service item types. Types are used in all financial calculations, and each of these types can be renamed and rearranged to suit your preferences. Your prints and reports reflect the types you establish and the order in which you arrange them.

#### <span id="page-4-1"></span>**Setting Up Food Service Types**

- 1. Click the **Administration** ribbon tab at the top of the screen.
- 2. Click **General** > **Food/Service Item Types**. *Result: The Food/Service Item Types window opens.*
- 3. To add a new Food/Service Item Type, click into the Type field and type the new name over "NA." *Note: You can rename an existing field by clicking into the Type field, highlighting the existing name, and typing a new name.*
- 4. Click the down arrow to the right of the Image field and select an image from the drop-down list. *Note: images that do not display on the window by default are as follows: (Beer); (Wine); (Flowers), and (Delivery).*

5. Click into the checkbox under the Active field to activate the new Food/Service Type.

*Note: Removing the checkbox from the Active field makes the Food/Service Type inactive, meaning the inactive field will not be an option on the Sub-Event display of Event Manager.*

- 6. Click into the **Associate Charges** area to associate a Room, Labor, Delivery or Misc (Miscellaneous) charge to the Item Type.
- 7. **[Optional]** To rearrange the order of your Food/Service Types, click into the Type or Image field and hold down your left mouse button. Then simply move the fields up or down into the desired location.

*Note: Click the Reset button at the top right-hand side of the screen to restore the default settings.*

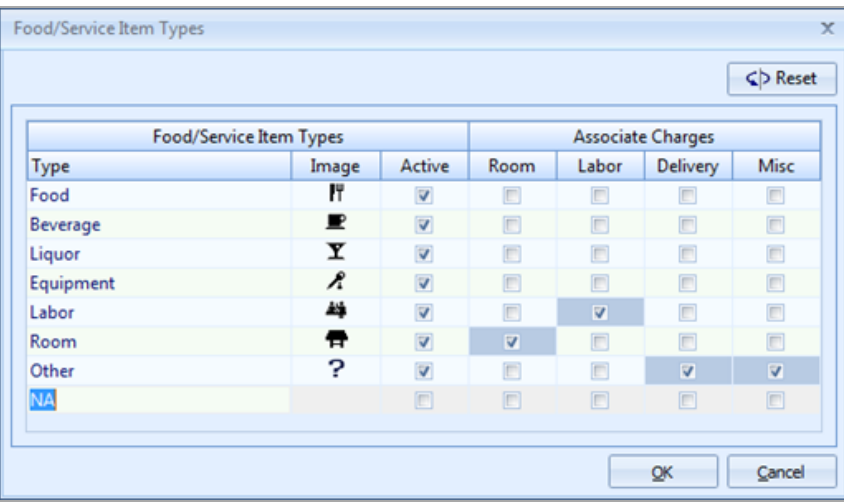

#### <span id="page-5-0"></span>**Accessing Item Types from Event Manager**

1. In Event Manager, click the **Settings** button from the **Food/Service** tab and select **Show Item Type Tabs**. *Result: A series of tabs, one for each established item type, displays at the*

*top of the window (although you may change the alignment to bottom, right, or left).*

2. **[Optional]** From the All Items view (the default view) click on the Food Items column to view types that have been designated Food.

3. **[Optional]** Click on the other tabs (Beverage Items; Liquor Items; Equipment Items; Labor Items; Room Items; Other Items) to filter each item separately.

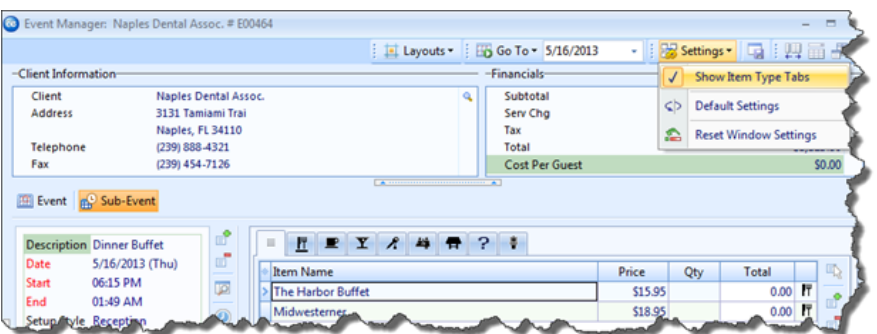

4. Click the **Save Window Settings** button **in the state of the Save Window Settings** button **i** if you would like to retain this new look as your default.

### **Adding a New Menu**

All of your programs default menus - for food and beverage items, rental equipment and even miscellaneous charges such as setup fees, etc. - are managed in Menu Manager. Here you can edit existing menus and create new ones - even organizing items into "sub-menus" for easier access.

#### **Adding a New Menu or Sub-Menu**

1. Click the **Setup** sidebar on the left-hand side of the screen and click **Menu Manager**.

*Result: The Menu Manager window opens. Note: As an option, you can click the Administration ribbon tab at the top of the screen and choose Menus > Menu Manager.*

*Tip: If you click the title of a "sub-menu" before adding a new menu in Step 2, the new menu will be added on the same "sub-menu" level. You can also drag and drop menu titles into different positions in the title pane, optionally making them sub-menus of other menus. As you drag, pay attention to your mouse pointer for the indicators described below.*

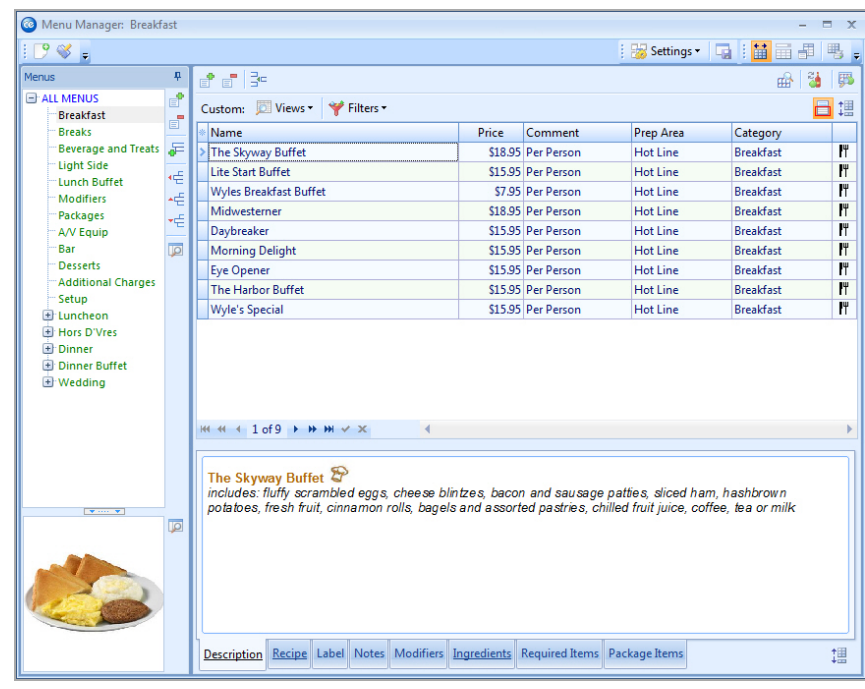

2. Click the **Add New Menu** button  $\left| \frac{d\mathbf{r}}{dt} \right|$ , located along the left pane of the window.

*Result: A new menu is added to your menu list, with your cursor ready to type a new title.*

*Note: This button is identical to the Add Menu Item button at the top of the Menu Manager window (as well as the Add Record button in the Home ribbon tab at the top of the screen); be careful not to confuse them.*

- 3. Type a name for your new menu, and then press your **[Enter]** key. *Result: Your new menu name is saved.*
- 4. **[Optional]** Create a sub-menu of another menu by first selecting a title in the

left pane of the window and then clicking the **Add Sub-Menu** button  $\frac{1}{\sigma^2}$ .

- 5. Add new menus to your new menu as desired. *Note: It is recommended when adding items to a new menu that you take care to set the first item up with the appropriate "Type,""Category," "Prep Area,"etc., because each additional item you create will mirror the first in these settings.*
	- **·** Drop Above **:** Indicates that the menu you are dragging will be dropped above another menu.
	- **Drop Below** : Indicates that the menu you are dragging will be

dropped below another menu.

**• Drop As Child**  $\Rightarrow$  **:** Indicates that the menu you are dragging will become a sub-menu of another menu.

#### **Copying an Existing Menu**

1. On the left-hand side of the Menu Manager window, right-click the title of the menu you want to copy.

*Result: A pop-up list of options appears*.

- 2. Choose **Copy Menu**. *Result: A Copy Menu window appears, offering certain options.*
- 3. Click the checkbox next to options you want to include in the copy, and then click **OK**.

*Result: A copy of the menu is added to your menu list, with the cursor in the Title field, ready for you to type a new title. Note: Options include the choice to include ingredients or required items for items in the original menu, as well as "sub-items" for any menu package items.*

4. Type a name for the new copy, and then press your **[Enter]** key.

## **Adding Menu Items to Default Menus**

You can add or edit menu items in your program's default menus, including basic details such as name and price, as well as additional information such as cost. You are able to create a detailed item description and a default quantity when an item is ordered in an event. You even have the option to link the quantity of an item to the guest count of a party, or to have an item hidden on certain prints, by default. Note: You can also copy menu items from one menu to another (in addition to being able to copy entire menus)in Menu Manager.

<span id="page-8-1"></span>**Adding Items to a Menu or Sub-Menu**

<span id="page-8-0"></span>*Tip: Once you copy a menu, you can drag and drop its title into a different position in the title pane, optionally making it a sub-menu of another menu. As you drag, pay attention to your mouse pointer for the indicators described below.*

*Tip: It is strongly recommended that you establish the item Type, Category, and Prep Area (as desired) appropriately for the first item in a new menu PRIOR to adding additional items. New menu items default this information from the line you have highlighted when you click the Add Record button.*

1. Click the **Setup** sidebar on the left-hand side of the screen and click **Menu Manager**.

*Result: The Menu Manager window opens. Note: As an option, you can click the Administration ribbon tab at the top of the screen and choose Menus > Menu Manager.*

2. In the left pane of Menu Manager, click the title of the menu or sub-menu you want to add an item to.

*Note: Click the small plus-sign to the left of a menu title to access its "submenus."*

3. Click the **Add Menu Item** button  $\begin{bmatrix} 1 \end{bmatrix}$ , located at the top of the Menu Manager window.

*Result: A new blank line is added to the bottom of this menu. (You can altern-*

*atively use the Insert Menu Item button to insert a blank line ABOVE the record you are currently on, or simply drag and drop your new line into a different position in the list.)*

*Note: This button is identical to the Add New Menu button near the left pane of your Menu Manager. Do not confuse them. You can also use the Add*

*Record button in the Home ribbon tab at the top of the screen.*

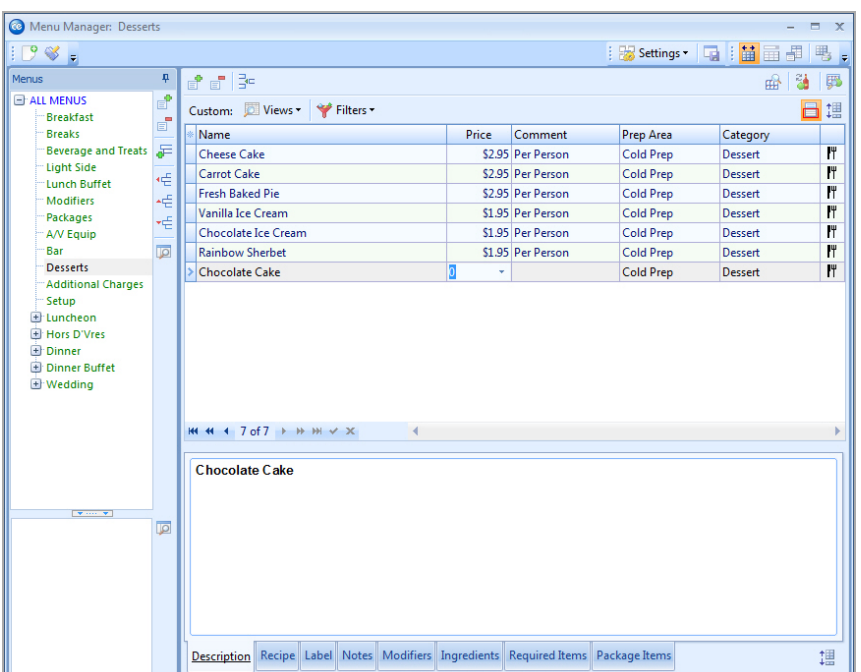

4. Type a Name for the new menu item.

5. Press your **[Enter]** key.

*Result: Your cursor is moved one column to the right, most likely to the Price column.*

*Note: As a default, Menu Manager uses the Name of your new item as its Description (see "Creating a Description ...," below). This allows you to include this text on your printed documents with any font formatting you want.*

- 6. Type a Price for the new item, or click the down arrow at the right of this field to get assistance from the drop-down calculator.
- 7. **[Optional]** Enter a Comment for the item, which can optionally be displayed on your various custom prints and reports.
- 8. **[Optional]** Enter a Category and/or Prep Area for the item, which can be displayed on your custom prints or used to track your menu items. *Note: Each of these fields offers a custom quickpick list you can control. See tip for important information about default setting for these fields.*

9. Click the down arrow next to the Type column (far right column) and choose an appropriate type for the menu item. *Note: Your options, depending upon what you have set up, include Food, Beverage, Liquor, Equipment, Labor, Room, Delivery, Floral, Beer, Wine, or Other.*

Important: Each event might have different tax, service charge, or gratuity rates for each type of menu item, so it is extremely important that the appropriate Type be chosen for each item. See tip for important information about default settings for this field.

- 10. See "Editing Additional Menu Item Details," below, for more information you can customize about this item - including default quantities, linking quantities to an event's guest count, item inventory, and more.
- 11. **[Optional]** Click in the **Description** tab at the bottom of Menu Manager and add additional details as desired, using the formatting tools in the **Home** ribbon tab at the top of the screen. *Note: This is a limitless text box, and you can choose whether or not to include this text on your various custom event prints.*

#### <span id="page-10-0"></span>**Creating a Description, Recipe, Label, Notes or Image for an Item**

1. Click into the **Description** text block at the bottom of the Menu Manager window and type as desired. *Note: Descriptions can be included on custom prints in lieu of Item Names to allow for more detail and more flexibility in font formatting. The Name of your new menu item will be entered here as a default.*

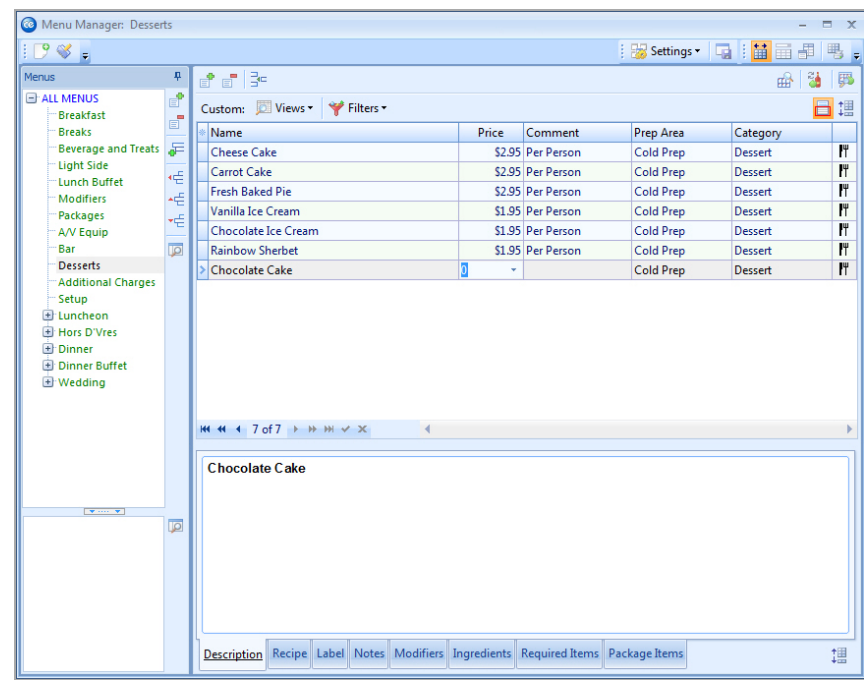

- 2. **[Optional]** Click the **Recipe**, **Label**, or **Notes** tab and enter text as desired. *Note: Event Manager offers special prints for both menu item "Recipes" and "Labels" (or place cards for buffet lines); "Notes" can be included on custom event prints.*
- 3. **[Optional]** Use the font formatting tools on the **Home** ribbon tab at the top of the screen to format the text you have entered.
- 4. **[Optional]** Right-click in the small, empty box at the bottom left of Menu Manager and choose **Load From File** to browse to an image to use for the menu item.

*Note: Images can be included on custom event prints, if desired.*

#### **Editing Additional Menu Item Details**

- 1. Click the **Quick Column Customizing** button **.** located at the top left of the menu item grid in Menu Manager. *Result: A drop-down list of optional columns appears. Note: See "Fields Available in the Menu Items Grid," below, for a list of available columns for this grid*.
- 2. Click the checkbox next to any column heading to have that column appear in the grid.

*Result: Any columns with checks next to them appear in the grid.*

*Note: The Automatically Set Column Widths button*  $\left| \begin{array}{c} \text{if} \\ \text{if} \end{array} \right|$  *on the top righthand side of the Menu Manager window is selected by default, meaning that*

<span id="page-11-0"></span>*Tip: If you want the new columns you've selected to be displayed in the Menu Manager grid as a default, click the Save Current Window Settings button at the top right of the window.*

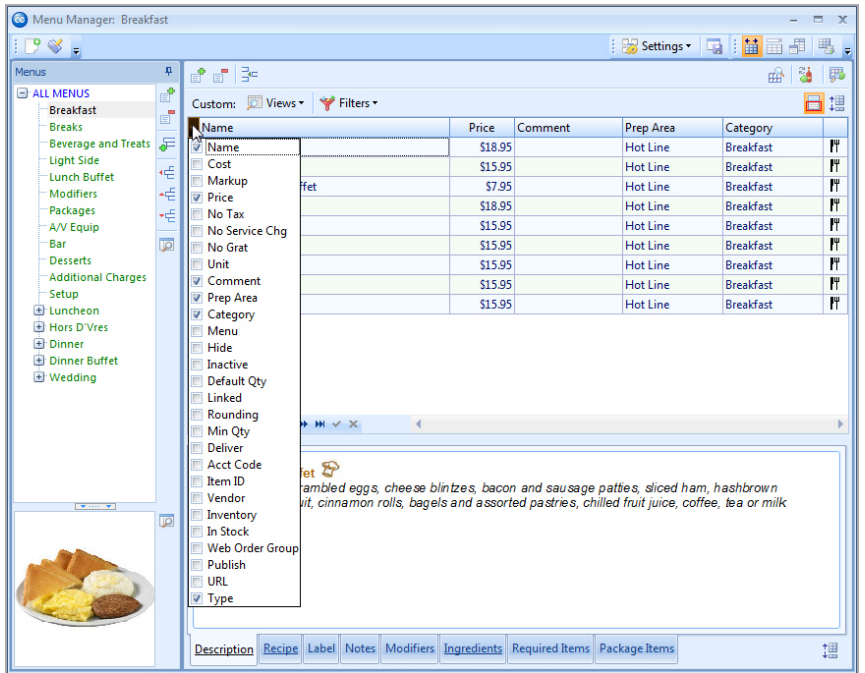

*any selected columns will automatically shrink to fit in this window without the need to scroll horizontally.*

- 3. **[Optional]** Hold your left mouse button down on a column heading in the list and drag up and down to reposition that column in the grid. *Note: You can also drag column headings left and right in the grid itself.*
- 4. Enter information into the new fields as described in "Fields Available in the Menu Items Grid," below.

#### <span id="page-12-0"></span>**Fields Available in the Menu Items Grid**

The following fields are available for display in the menu item grid in Menu Manager:

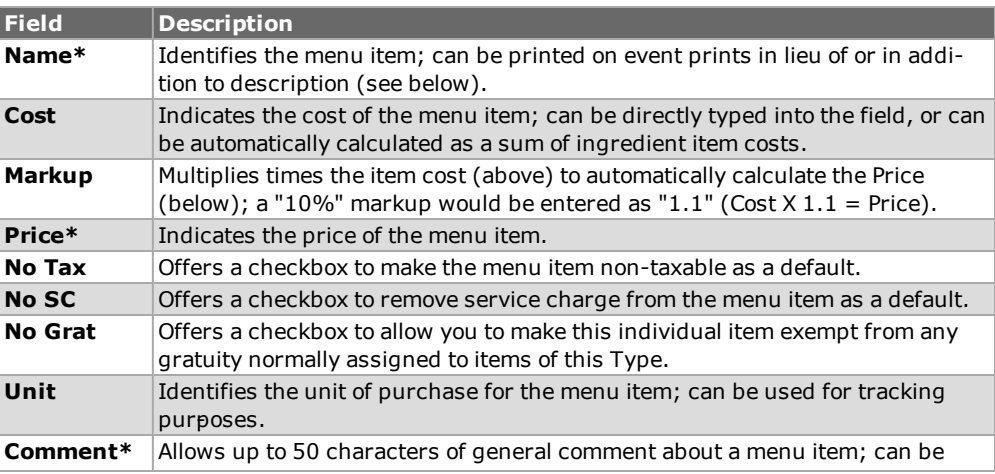

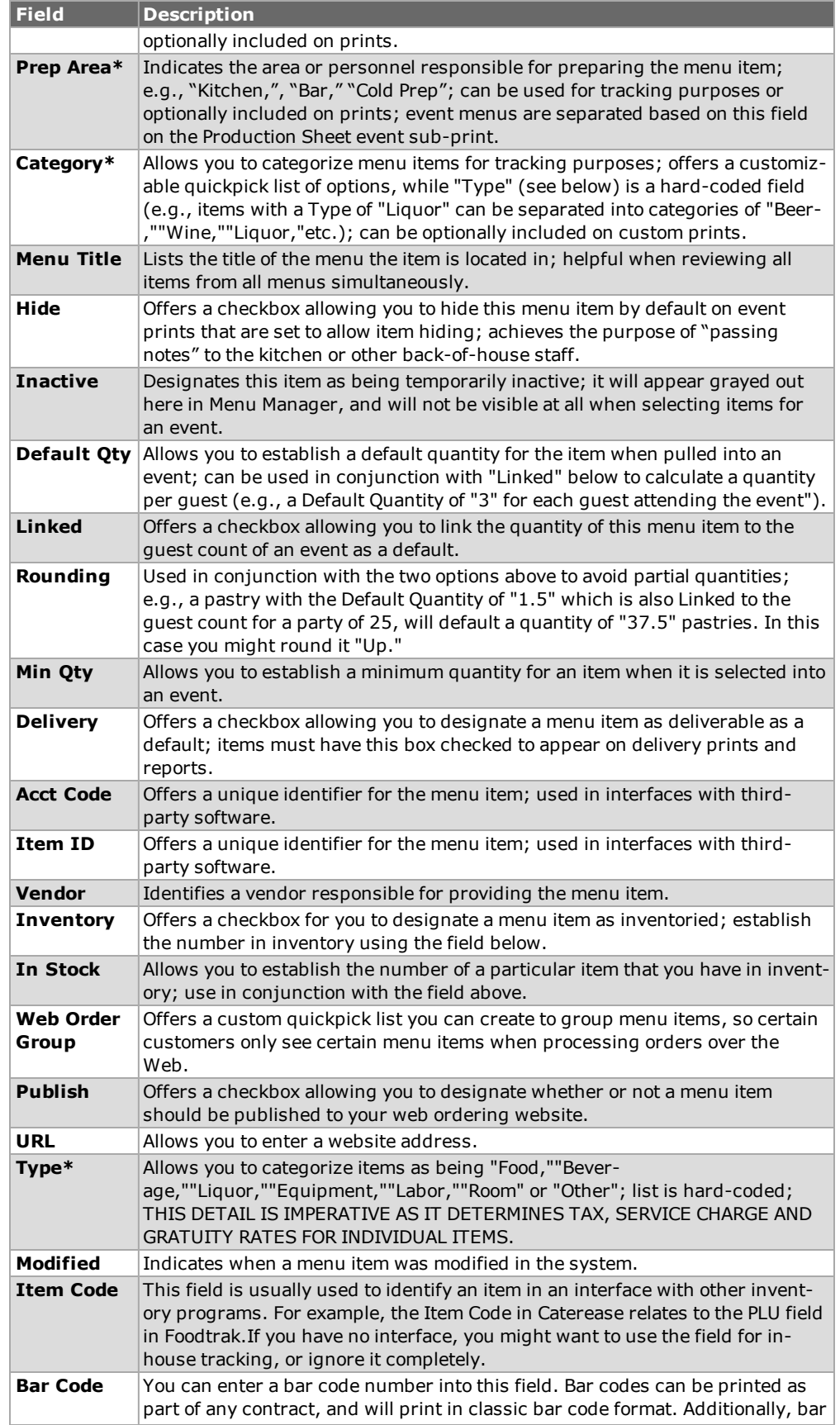

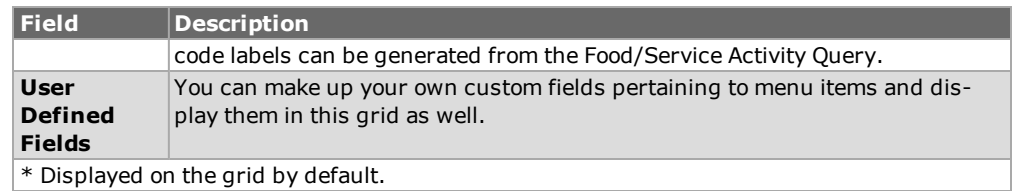

## **Assigning a Prep Area for a New Menu Item**

The Prep Area field gives you the powerful ability to generate an event print with separate sections or pages showing the responsibilities for each prep area, department, or person. For example, if an order has menu items with the Prep Areas of Kitchen, Bar, and Setup, then three sections or pages (one for each of those areas) will be generated when you print the Production Sheet for that order.

#### <span id="page-14-0"></span>**Using the Prep Area Feature**

- 1. Access the Menu Manager by clicking the **Menu Manager** button from the **Setup** sidebar on the left-hand side of your screen.
- 2. On the left-hand side of the Menu Manager, click the title of the menu containing the item.
- 3. Click the menu item on the right-hand side of the screen in which you want to designate a Prep Area. *Note: If the Prep Area column is not currently displayed on your screen,*

*retrieve it from your Quick Column Customizing tool (see the section on Customizing Columns).*

4. In the blank Prep Area field, click the down arrow at the right of the field to select a Prep Area for the menu item from the drop-down quickpick list. *Note: Prep Area Quickpicks are added in Setup > Quickpicks > Menu Items > Prep Area.*

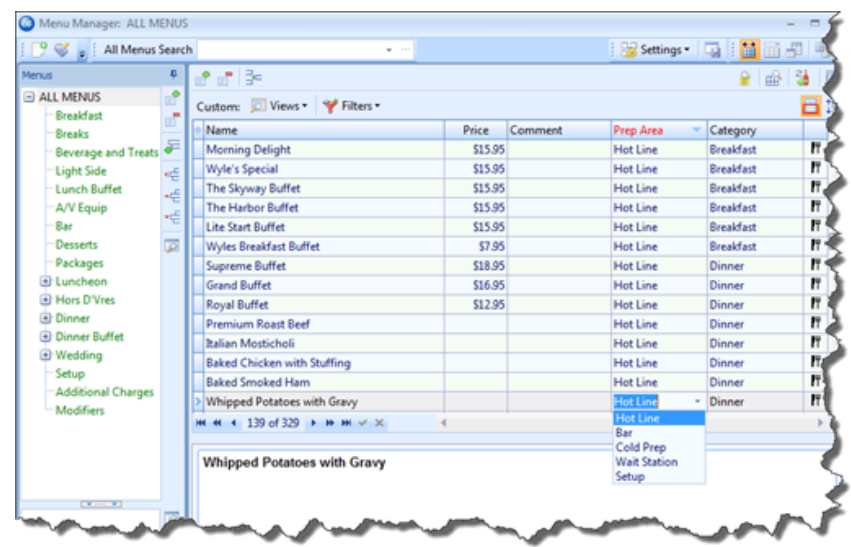

## **Generating a Production Sheet for an Event Order**

The Production Sheet can be printed from the Event Manager to show all menu items for an order grouped by Prep Area. You can choose to have the groups appear together on one page or on separate pages, for easy distribution.

#### <span id="page-15-0"></span>**Generating a Production Sheet for an Event Order**

- 1. Access the Event Manager by clicking the **Event Manager** button from the **Main** sidebar on the left-hand side of your screen.
- 2. Use any of the search tools to retrieve an event.
- 3. Click the **Prints** button, located at the top of the Caterease screen.
- 4. Select **Event Subprints** > **Production Sheet**. *Note: You may also access this print from the Setup sidebar > Miscellaneous Print Designer > Production Sheet.*
- 5. Click the **Print** button, located at the upper left-hand side of the window. *Note: You can choose to have the Production Sheet print a separate page for each Prep Area by clicking the New Page For Each Prep Area checkbox.*

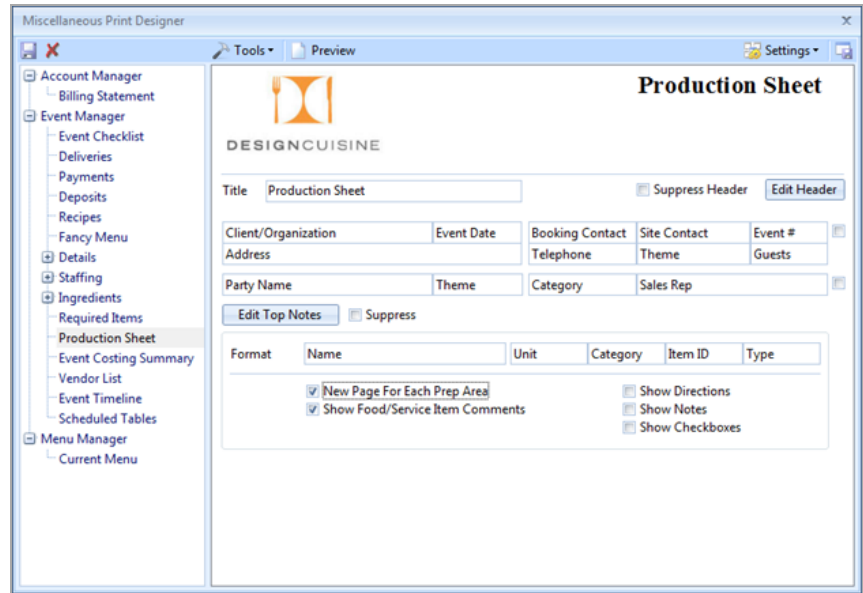

## **Establishing a Category for a New Menu Item**

You can distinguish a menu item from the general item Type by further defining it as a category (for example, you would like to track just your monthly beer and wine sales, instead of all liquor sales).

#### <span id="page-16-0"></span>**Establishing a Category for a New Menu Item**

- 1. Access the Menu Manager by clicking the **Menu Manager** button from the **Setup** sidebar on the left-hand side of your screen.
- 2. On the left-hand side of the Menu Manager, click the title of the menu containing the item you want to categorize.
- 3. Click the menu item for which you want to select a Category.
- 4. If the Category column is not currently displayed on your screen, retrieve it from your **Quick Column Customizing** tool .
- 5. Select a Category from the drop-down quickpick list. *Note: Categories can be entered as quickpicks in Setup > Quickpicks > Menu Items > Category.*

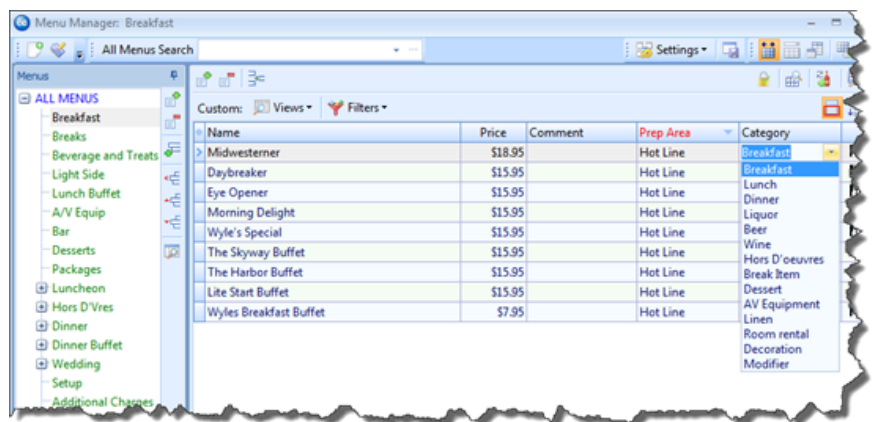

### **Adding Quickpick Items to the Menu Manager**

Throughout your Caterease program there are several drop-down lists, or "quickpicks," to assist you in data entry. These lists exist to save you the tedium of double entry and to keep your data consistent. For example, rather than having to type the menu item Prep Area "Cold Prep" multiple times (and risk accidental misspellings), you can simply select it from your menu item Prep Area quickpick list. These lists are completely under your control; you can edit/modify them at any time. You are able to create quickpick lists for five fields of information in the Menu Manager: Prep Area, Category, Unit, and Comment, and Web Order Group.

#### <span id="page-17-0"></span>**Adding a Quickpick Item**

- 1. From the **Setup** sidebar of the main Caterease screen, select **Quickpicks**. *Result: The Setup Quickpick List screen opens.*
- 2. Click on the **Expand** button next to **Menu Items** to view the corresponding quickpick lists.
- 3. Click one of the following: Prep Area, Category, Unit, Comment, or Web Order Group.
- 4. Add a new quickpick item to the list by clicking the **Add New Item** button  $\left| \mathbf{F} \right|$ , located on the upper right-hand side of the window. *Result: A new, blank field appears.*
- 5. Type a name for your new quickpick item.
- 6. Press **[Enter]**.
- 7. Repeat steps 4-6 to create the remaining quickpick lists.
- 8. When finished, click **Close**. *Note: You can delete a quickpick item by clicking the item to select, then*

*clicking the Delete Current Item button , located at the top of the Setup Quickpick Lists form. You can also modify an existing quickpick item by clicking on the item, then typing the name of the new quickpick item. You can rearrange quickpick items in the list by clicking on an item, holding your left mouse button down, and dragging and dropping the item into place.*

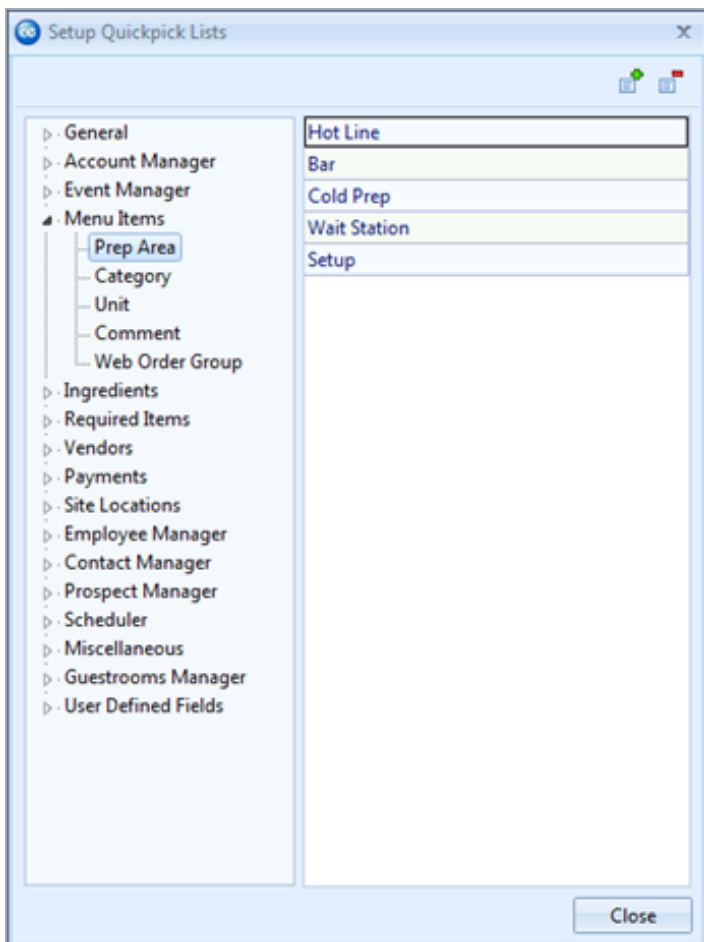

## Creating an Ingredients List

## <span id="page-19-0"></span>**Unit 2: Creating an Ingredients List**

You can have Caterease keep track of your menu item ingredients. This is a two-step process. First, you want to establish an overall ingredients list – with every ingredient you use for any item on your menus. Then, you want to retrieve items from this list as ingredients for individual food items. Once you've created your overall ingredients list, you can then link individual ingredients to specific menu items.

When you add a menu item, you can select ingredients from the Ingredients List, assign each ingredient a unit/measure and cost, and the total cost of the item will be automatically computed at the bottom of the Ingredients tab. You can then use the Auto Sum button to transfer this cost to the cost in the menu item display. In addition, you have access to several Event Ingredients print lists (for tracking purposes).

#### **Objectives:**

After completing this unit, you will be able to:

- <sup>l</sup> *Create a new Ingredients List.*
- <sup>l</sup> *Add ingredient items to the Ingredients List.*
- <span id="page-19-1"></span><sup>l</sup> *Print an Ingredients List.*

#### **Adding a New Ingredients List**

- 1. Access the Ingredients List by clicking the **Setup** sidebar on the left-hand side of your screen, then clicking **Ingredients List**.
- 2. To add a new Ingredients List, click the **Add List** button  $\left| \begin{matrix} \mathbb{R} \\ \mathbb{R} \end{matrix} \right|$ , located on the upper left-hand side of your screen. *Note: This button is identical to the Add Ingredient button. Do not confuse them. Result: A confirmation prompt appears.*
- 3. Click **Yes** to confirm your choice. *Result: A new, empty ingredients list is added.*
- 4. Type the name of the new list into the highlighted field.
- 5. Press **[Enter]** to save your ingredients list.
- 6. **[Optional]** Use the Ingredients List Title Panel to modify your list.
	- **Delete** List Deletes the currently highlighted ingredients list and all of its items. *Note: This function cannot be undone; you will be prompted to confirm your choice.*

<sup>l</sup> **Add Sublist** – This adds a new ingredients list as a sub-list of the currently highlighted list.

*Note: You can also hold your [Shift] key down and drag and ingredients list on top of another to make a sub-list.*

- Move Up One Level This moves an ingredients sub-list up one level to make it an independent ingredients list.
- Move Up This moves the highlighted ingredients list up one position in the list.

*Note: You can also drag and drop ingredients lists into new positions.*

- Move **Down** This moves the highlighted ingredients list down one position in the list.
- **Rename Ingredients List** (access by right-clicking) This option lets you rename the currently highlighted list.
- **Expand All** (access by right-clicking) This option expands your list of ingredients lists to show all sub-lists at all levels.
- Collapse All (access by right-clicking) This option collapses your list so that only lists at the main level (as opposed to sub-lists) are shown.

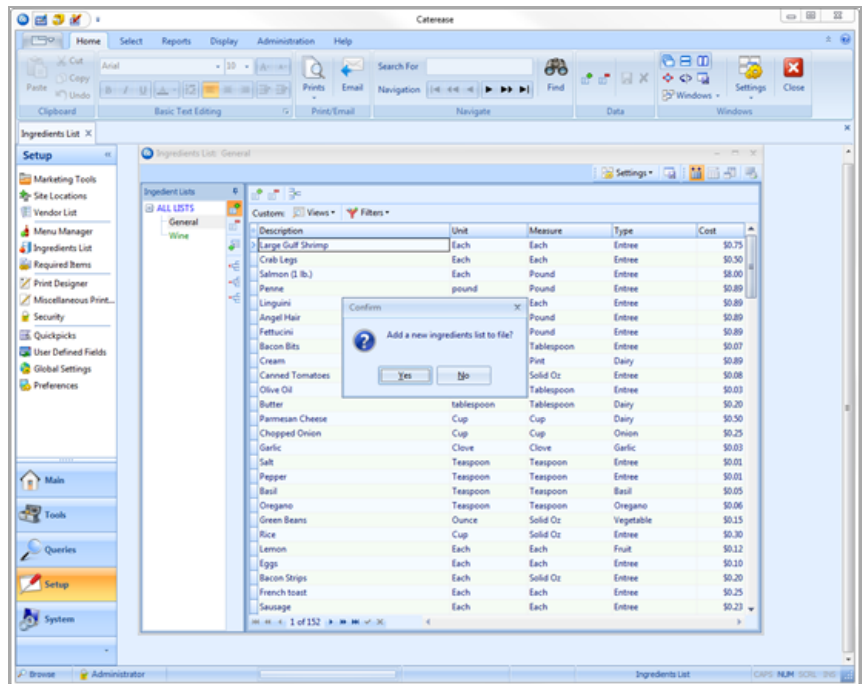

#### <span id="page-20-0"></span>**Adding an Ingredient to an Ingredient List**

1. To add a new ingredient to a particular list, click the **Add Ingredient** button

strain and the top of the Ingredients List window. *Note: This button is the same as the Add List button. Do not confuse the two.*

- 2. Type a name or Description for the new item and press **[Enter]**.
- 3. Type the Unit the ingredient is purchased in or select from the corresponding drop-down list, then press **[Enter]**.
- 4. In the Measure field, type the measurement this ingredient is used in or select from the corresponding quickpick list, then press **[Enter]**.
- 5. In the Type field, type the ingredient type or select from the corresponding drop-down list, then press **[Enter]**.
- 6. Type the cost per measure of the ingredient into the Cost field, or use the drop-down arrow located at the right of the field to access a calculator.
- 7. **[Optional]** Click the **Quick Column Customizing** button to access optional ingredients list fields, such as Category, Prep Area, Comment, Title, Vendor, and Item ID.
- 8. When finished, click the X at the top of the window to save your changes and close the window.

Refer to the table below for a description of the various available fields.

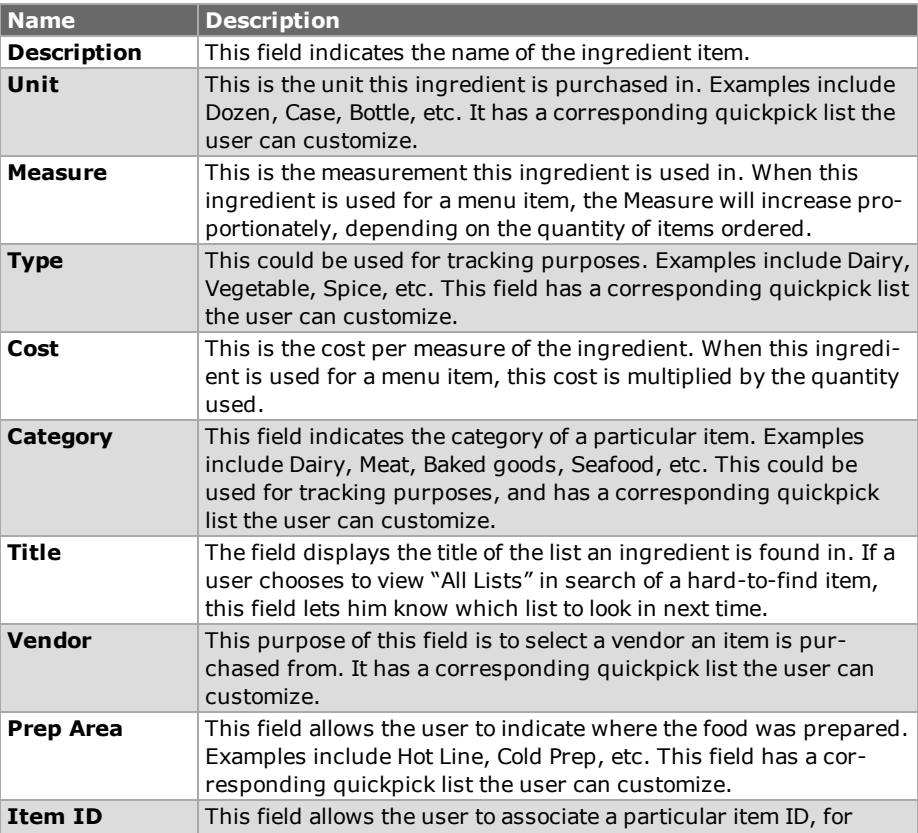

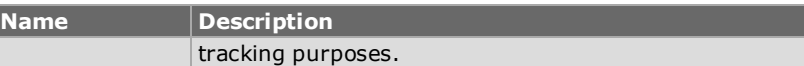

## **Printing an Ingredients List**

The Ingredients List can be printed from the Event Manager to show all menu items for an order grouped by Prep Area. You can choose to have the groups appear together on one page or on separate pages, for easy distribution.

#### <span id="page-22-0"></span>**Printing an Ingredients List**

- 1. Access the Event Manager by clicking the **Event Manager** button from the **Main** sidebar on the left-hand side of your screen.
- 2. Use any of the search tools to retrieve an event.
- 3. Click the **Prints** button and select **Subprints**.
- 4. Select **Ingredients** > **Ingredients List**. *Note: You may also access the Ingredients List from Setup > Miscellaneous Print Designer. Click the plus sign to the left of Ingredients and then select Ingredients List.*
- 5. Click the **Print** button, located at the upper left-hand side of the window.

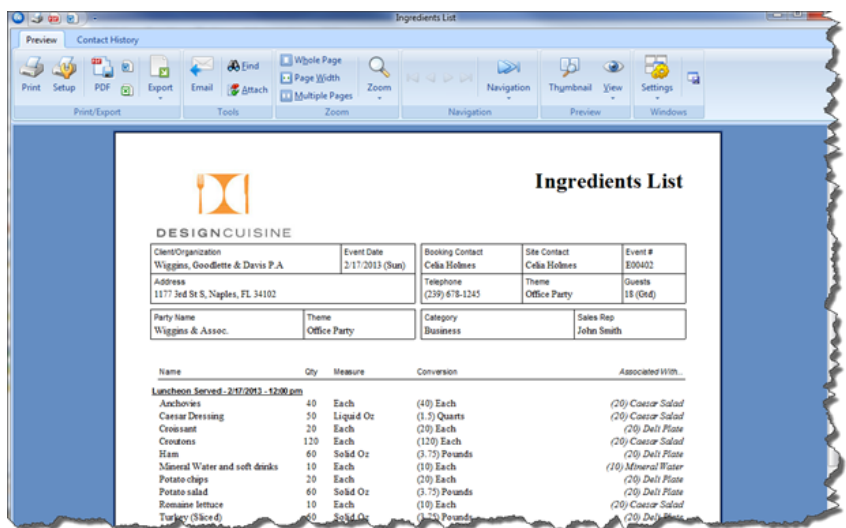

### **Tracking Used Menu Items via the Menu Item Usage Report**

This report will list the total quantities of menu items used within a specific day or date range you indicate. This window lets you establish your choices for what you want the report to show. You can choose to have unused items colored or zeroed

out items suppressed in the report. In addition, you can elect to include the event details.

#### <span id="page-23-0"></span>**Tracking Used Menu Items via the Menu Item Usage Report**

- 1. Click **Reports** > **Menu Manager** > **Menu Item Usage**.
- 2. In the pop-up window, select an event **Date Range** by clicking a corresponding radio button.
	- <sup>l</sup> **Less Than Or Equal To (Specific Date):**

Click this option to include only items from events on or before the specific date.

*Note: You can type a date into the Date field, or you may click the down arrow and access the drop-down calendar.*

#### <sup>l</sup> **Greater Than Or Equal To (Specific Date):**

Click this option to include only items from events on or after the specific date.

*Note: You can type a date into the Date field, or click the down arrow and access the drop-down calendar.*

#### <sup>l</sup> **Within Date Range**

Click this option to include items from all events within your established date range

*Note: Establish a date range by typing directly into the Date fields or by clicking the down arrows and accessing the drop-down calendars.*

#### <sup>l</sup> **Relative Date Range**

Click this option to include items from all events within a relative date range.

*Note: Establish a date range by clicking the down arrows and selecting an option, such as This Week, This Month, Last Week, Last Month, etc.*

- 3. **[Optional]** Exclude a particular status by selecting from the **Exclude Status** drop-down list. Options include Prospective, Tentative, Definite, Cancelled, and Closed.
- **4. [Optional]** Color Unused Items in the report by clicking the **Color Item If Unused** checkbox in the **Options** section of the pop-up window.
- **5. [Optional]** To show the event details for each menu item used, click the **Show Details** checkbox.
- 6. Click **OK** to generate the report.

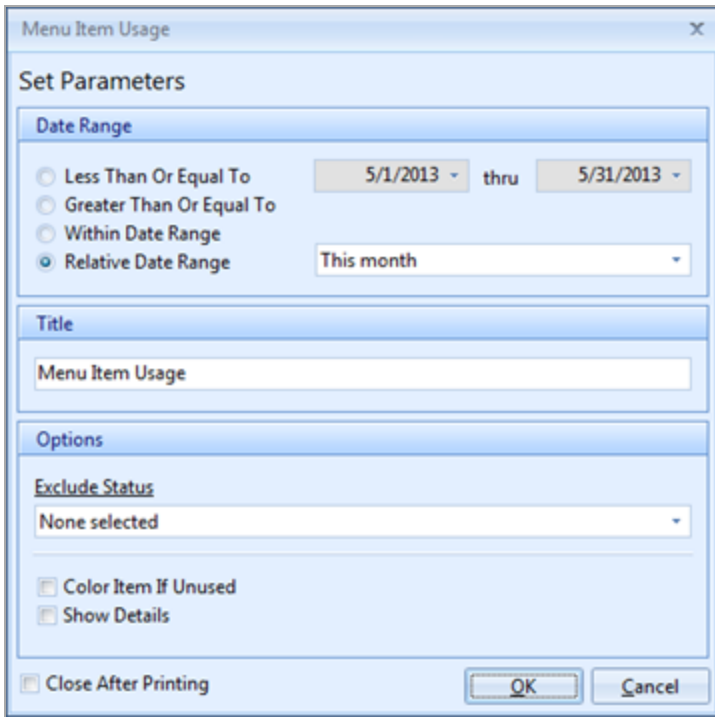

## <span id="page-25-0"></span>**Unit 3: Using the Menu Manager Tabs**

#### **Objectives:**

Upon completing this unit, you will be able to:

- <sup>l</sup> *Assign an image to a menu item.*
- <sup>l</sup> *E-mail the image.*
- <sup>l</sup> *Add a required items list to a menu item.*
- <sup>l</sup> *Select a required item from the required items database.*

## **Including Digital Images of Your Menu Items**

You can make your menus come alive by including a digital image of your menu items. You can display them on your screen for your clients to see, e-mail them, or print them and attach them to your contracts.

#### **Assigning Images**

- 1. In your Menu Manager, select the menu items you want to assign an image to.
- 2. In the lower left-hand corner of the Menu Manager screen, click your right mouse button in the image box. (The box will be empty – blank – if an image has yet to be assigned to this item.)
- 3. Select **Load From File**.
- 4. Browse to your image and select it.
- 5. Click **Open**. *Note: Alternatively, you may double-click the image to insert it.*

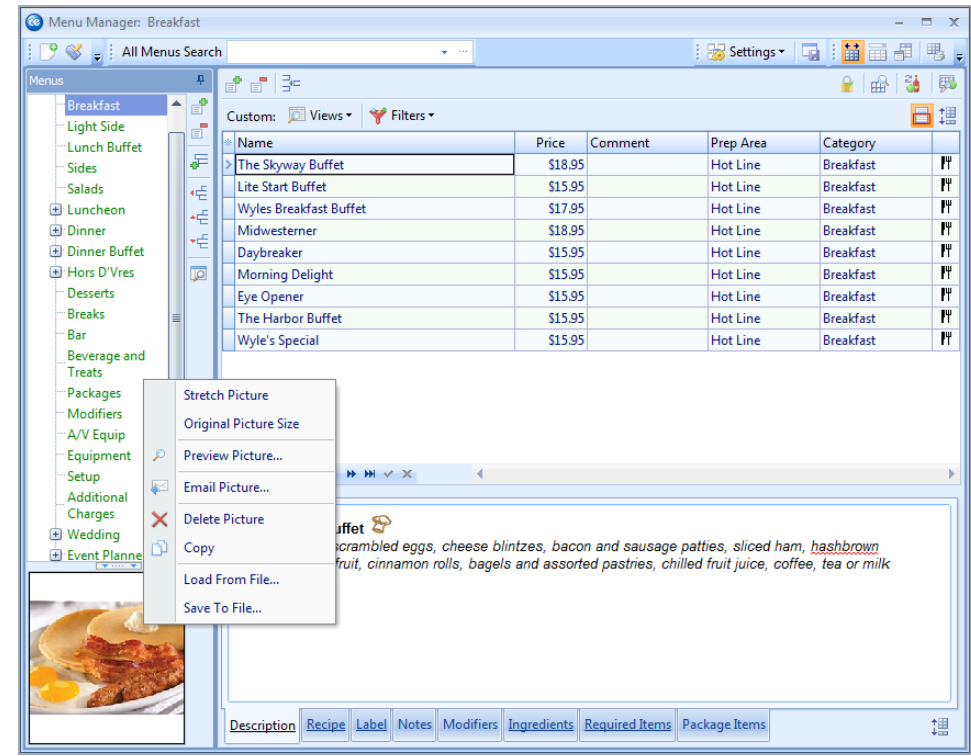

#### **Emailing an Image**

*Tip: The ability to e-mail an image is also available in Event Manager. From the Food/Service tab in Event Manager, right-click on the image and select Email Picture. The image be inserted as an attachment to the e-mail, and the To field of the e-mail will auto-populate the event contact's e-mail address.*

- 1. In your Menu Manager, click on the name of the menu item you would like to e-mail an image of.
- 2. In the lower left-hand corner of the Menu Manager screen, click your right mouse button in the image box. (The box will be empty – blank – if an image has yet to be assigned to this item.)
- 3. Select **Email Picture**.

*Result: An e-mail window opens, with the image attached at the bottom of the*

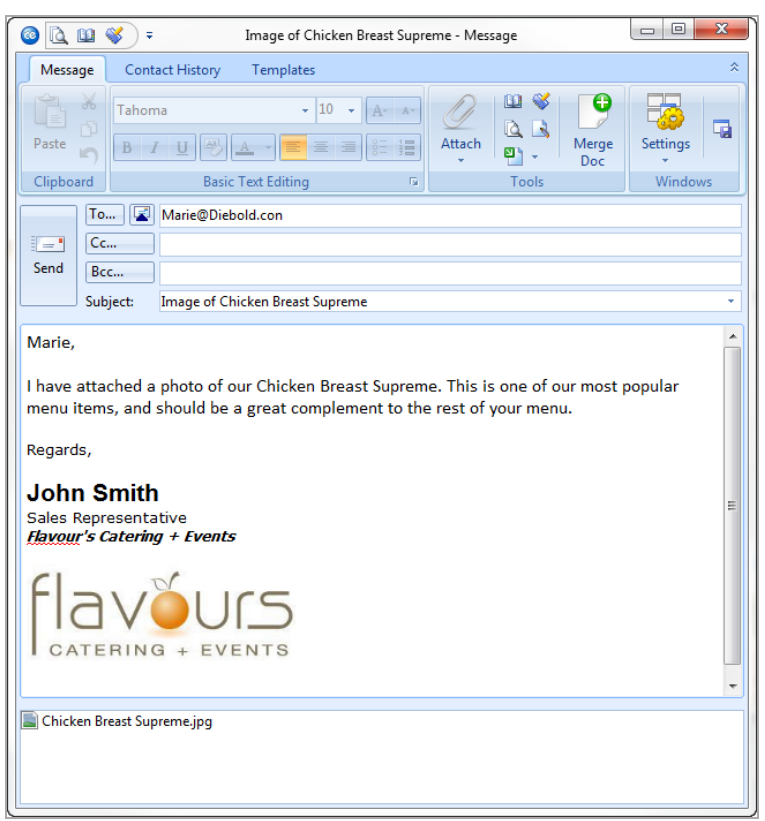

*window. The e-mail is ready to be addressed and sent.*

## **Establishing Menu Item Modifiers**

You can assign modifiers to your various menu items, and these modifiers can be optionally retrieved with those items when building a menu for an event. Examples might include the menu item "Caesar Salad" with the optional modifiers of "Chicken" or "Salmon,"or a sandwich menu item with modifiers to identify bread or cheese choices, etc. (Modifiers can optionally have additional prices associated with them.)

#### <span id="page-27-0"></span>**Adding Modifiers to a Menu Item**

1. Click the **Setup** sidebar on the left side of the screen and click **Menu Manager**.

*Result: The Menu Manager window opens. Note: As an option, you can click the Administration ribbon tab at the top of the screen and choose Menus > Menu Manager.*

- 2. Add modifier items to your default menus , as you would any menu item so they can be selected as "modifiers" in Step 6, below. *Note: "Modifiers" are simply menu items attached to another item, and thus must exist somewhere in your default menus. You might create a separate menu entitled "Modifiers" to store all of these items.*
- 3. In the left-hand pane of Menu Manager, click the title of the menu or submenu that contains items you want to edit. *Note: Click the plus sign button to the left of a menu title to access its submenus.*
- 4. In the main pane of Menu Manager, select the menu item to which you want to add modifiers.
- 5. Click the **Modifiers** tab at the bottom of the Menu Manager.

*at the top right of the screen.*

*Note: If there is no Modifiers tab, click the Show Menu Item Details button*

ľ۳ Ham Croissant \$6.95 Per Person Cold Prep Lunch Club Croissant \$6.95 Per Person **Cold Prep** Lunch  $\overline{\mathbf{r}}$ I۳ Deli Plate \$7.25 Per Person Cold Prep Lunch I۳ \$5.95 Per Person **Cold Prep** Lunch  $M + 4$  13 of 13  $\rightarrow$   $M + M \rightarrow \infty$  $\mathbb{R}$ Name **Selection Comment** Price \$2.50 IT **Add Chicken Priced Per Person** ď \$3.50 IT **Add Salmon Priced Per Person** Ħ Ħ Ð Description Recipe Label Notes Modifiers Ingredients Required Items Package Items 谓

- 6. Click the **Select Modifiers** button  $\begin{bmatrix} \blacksquare \\ \blacksquare \end{bmatrix}$  at the right side of the **Modifiers** tab. *Result: The Select Menu items window opens.*
- 7. In the left pane of the Select Menu Items window, click title of the menu where your modifier items are stored.
- 8. Highlight and select items in one of the following ways: *Note: All selected items will be inserted at the bottom of the Modifiers tab by default, but can be dragged and dropped to any position.*
	- Double-click a single item. *Result: That item is inserted in the Modifiers tab, and the Select Menu Items window remains open.*

• Hold your mouse button down on one individual item (without moving) for a half-second and drag that item from the Select Menu Items window onto the **Modifiers** tab.

*Result: The item is inserted in the Modifiers tab.*

- Select a group of items by dragging over them, or using your **[Shift]** or **[Ctrl]** keys, and then hold your left mouse button down and drag and drop them onto the **Modifiers** tab. *Result: The items are inserted in the Modifiers tab.*
- <sup>l</sup> Click the **Select Items** button at the top left of the Select Menu Items window.

*Result: Any highlighted items are inserted in the Modifiers tab, and the Select Menu Items window remains open.*

- <sup>l</sup> Click **OK**. *Result: Any highlighted items are inserted in the Modifiers tab, and the Select Menu Items window closes.*
- 9. **[Optional]** Enter a Selection Comment for your modifiers. *Note: This comment can be used as a hint when selecting items for an event; examples might include "Choose One," "Per Person,"etc.*
- 10. **[Optional]** Add or remove a price to be associated with the modifier. *Note: This price will be retrieved with the modifier when it is selected into an event, and will default to the price applied when the modifier was added to your menus (Step 2, above).*

#### **Editing Additional Modifier Item Details**

- 1. Click the **Quick Column Customizing** button **.** located at the top left of the grid on the **Modifiers** tab. *Result: A drop-down list of optional columns appears (see table below).*
- 2. Click the checkbox next to any column heading to have that column appear in the grid.

*Result: Any columns with checks next to them appear in the grid.*

*Note: The Automatically Set Column Widths button at the right side of the Modifiers tab is selected by default, meaning that any selected columns will automatically shrink to fit in this window without the need to scroll hori-*

<span id="page-29-0"></span>*Tip: If you want the new columns you've selected to be displayed in the Modifiers tab grid as a default, click the Save Current Window Settings button at the top right of the Menu Manager window.*

*zontally.*

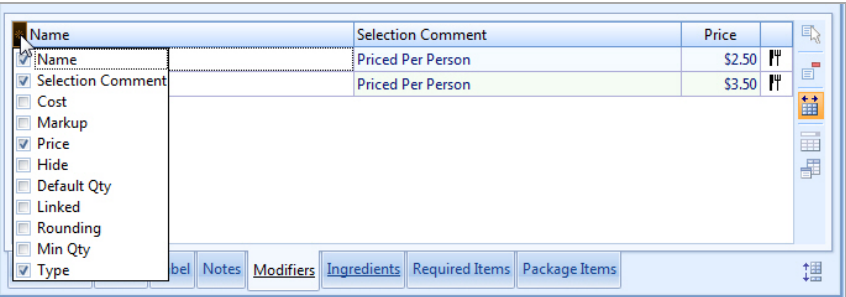

- 3. **[Optional]** Hold your left mouse button down on a column heading in the list and drag up and down to reposition that column in the grid. *Note: You can also drag column headings left and right in the grid itself.*
- 4. Enter information into the new fields as described below.

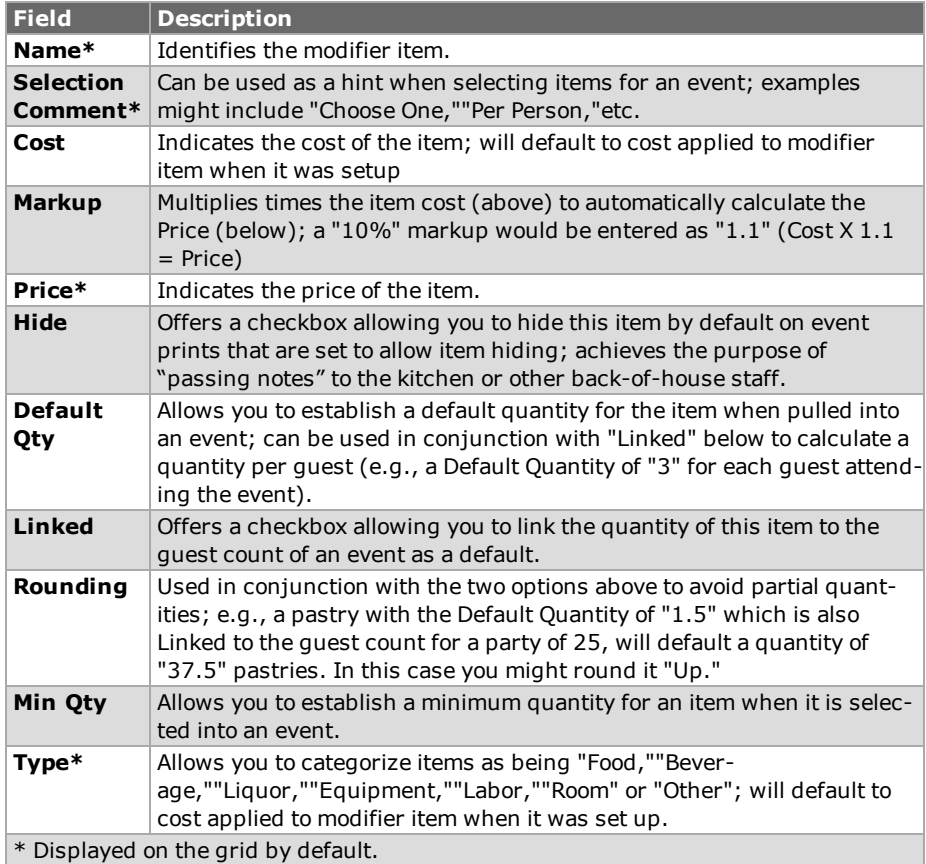

## **Adding Required (Packing List) Items to a Menu Item**

If a menu item requires certain items - chafing dishes, utensils, napkins, plates, etc. - each time it is served, you can attach a custom list of those "required items" to

that menu item. This way, whenever you retrieve that menu item into an event, the corresponding list of required items will be retrieved and automatically totaled up based on the quantity of menu items you order.

Note: You must first set up your default list of required items before you can attach them to a menu item as described here.

#### <span id="page-31-0"></span>**Adding Required Items to a Menu Item**

1. Click the **Setup** sidebar on the left side of the screen and click **Menu Manager**.

*Result: The Menu Manager window opens.*

*Note: As an option, you can click the Administration ribbon tab at the top of the screen and choose Menus > Menu Manager.*

- 2. In the left-hand pane of Menu Manager, click the title of the menu or submenu that contains items you want to edit. *Note: Click the small plus-sign button to the left of a menu title to access its sub-menus.*
- 3. In the main pane of Menu Manager, select the menu item to which you want to add required items.
- 4. Click the **Required Items** tab at the bottom of the Menu Manager. *Note: If there is no Required Items tab, click the Show Menu Item Details*

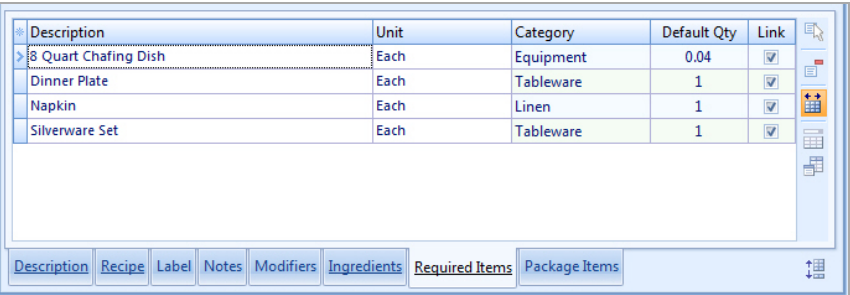

*button at the top right of the screen.*

5. Click the **Select Items** button **a** at the right side of the **Required Items** tab.

*Result: The Select items window opens.*

6. Highlight and select items in one of the following ways: *Note: All selected items will be inserted at the bottom of the Required Items tab by default, but can be dragged and dropped to any position.*

- Double-click a single item. *Result: That item is inserted into the Required Items area, and the Select Items window remains open.*
- Hold your mouse button down on one individual item (without moving) for a half-second and drag that item from the Select Items window onto the **Required Items** tab. *Result: The item is inserted in the Required Items tab.*
- Select a group of items by dragging over them, or using your **[Shift]** or **[Ctrl]** keys, and then hold your left mouse button down and drag and drop them onto the **Required Items** tab. *Result: The items are inserted into the Required Items area.*
- <sup>l</sup> Click the **Drop Items** button at the top left of the Select Items window. *Result: Any highlighted items are inserted into the Required Items area, and the Select Items window remains open.*
- 7. Click **OK**.

*Result: Any highlighted items are inserted in the Required Items tab, and the Select Items window closes.*

- 8. Enter a Default Qty for your modifiers. *Note: This is the default quantity of this item required for each order of this menu item, and will be automatically multiplied times the number of menu items ordered for an event (unless the "Linked" check box is empty, as described below).*
- 9. **[Optional]** Add or remove a check to the **Linked** checkbox, optionally linking the quantity of this item to the number of corresponding menu items ordered in an event.

*Note: With this box checked, the Default Qty entered in Step 7, above, will be multiplied times the quantity of this corresponding menu item ordered for an event. With the box empty, the Default Qty entered above will remain the quantity for any event (unless changed in the event itself.*

#### **Editing Additional Required Item Details**

<span id="page-32-0"></span>*Tip: If you want the new columns you've selected to be displayed in the Required Items tab grid as a default, click the Save Current Window Settings button at the top right of the Menu Manager window.*

- 1. Click the **Quick Column Customizing** button **.** located at the top left of the grid on the **Required Items** tab. *Result: A drop-down list of optional columns appears (see table below).*
- 2. Click the checkbox next to any column heading to have that column appear in the grid.

*Result: Any columns with checks next to them appear in the grid.*

*Note: The Automatically Set Column Widths button at the right-hand side of the Required Items tab is selected by default, meaning that any*

*selected columns will automatically shrink to fit in this window without the need to scroll horizontally.*

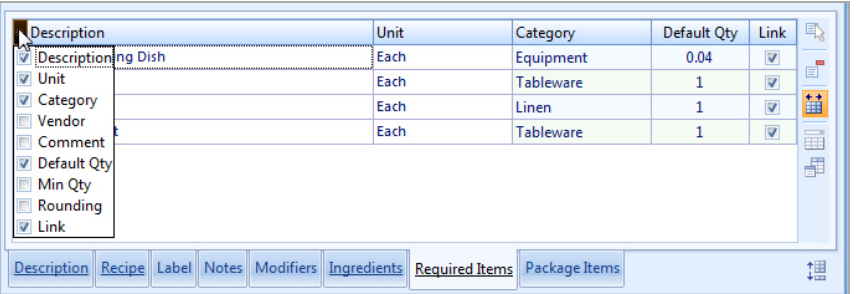

- 3. **[Optional]** Hold your left mouse button down on a column heading in the list and drag up and down to reposition that column in the grid. *Note: You can also drag column headings left and right in the grid itself.*
- 4. Enter information into the new fields as described below.

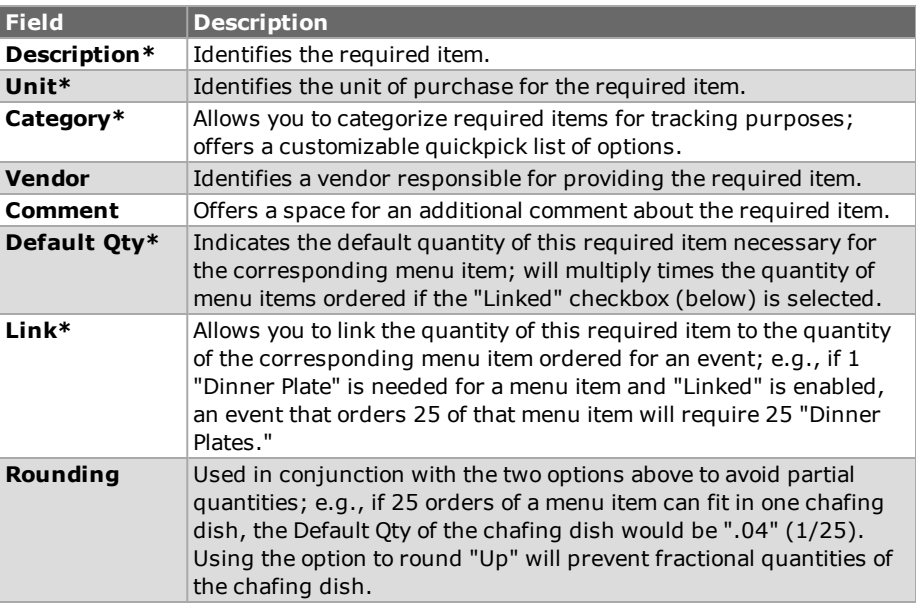

\* Displayed on the grid by default.

## **Printing a Required Items List**

You can print a Required Items List (Packing List) with specific grouping details, such as Category, Vendor, etc.

#### <span id="page-34-0"></span>**Printing a Required Items List**

- 1. Access the Event Manager by clicking the **Main** sidebar item from the lefthand side of your screen, then clicking the **Event Manager** button.
- 2. Use the Search tools to find an existing event for which you want to print a required items list.
- 3. Click **Prints** at the top of the Caterease screen.
- 4. Select **Event Subprints** > **Ingredients** > **Required Items List**. *Note: You are also able to access this print by clicking Setup > Miscellaneous Print Designer > and clicking Required Items.*
- 5. Click the **Preview** button.
- 6. **[Optional]** Edit the print by clicking the **Edit in Word** button or the **Edit in Excel** button.
- 7. Click the **Print** button.
- 8. **[Optional]** Click the **Email** button to e-mail a copy of the print.
- 9. **[Optional]** Click the **Export** button to export the print.

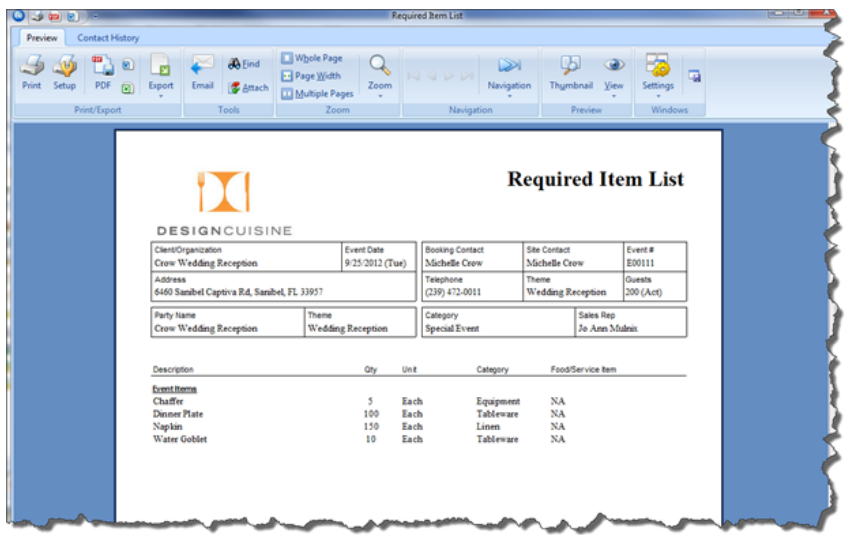

### **Tracking Required Items Usage**

The Required Items Manager not only allows you to create custom lists of required items, but it also offers a handy Required Items Activity tool that tracks the usage of those items.

#### <span id="page-35-0"></span>**Tracking Required Items Activity**

1. Click the **Setup** sidebar on the left-hand side of the screen and click **Required Items**.

*Result: The Required Items manager window opens. Note: As an option, you can click the Administration ribbon tab at the top of the screen and choose Menus > Required Items.*

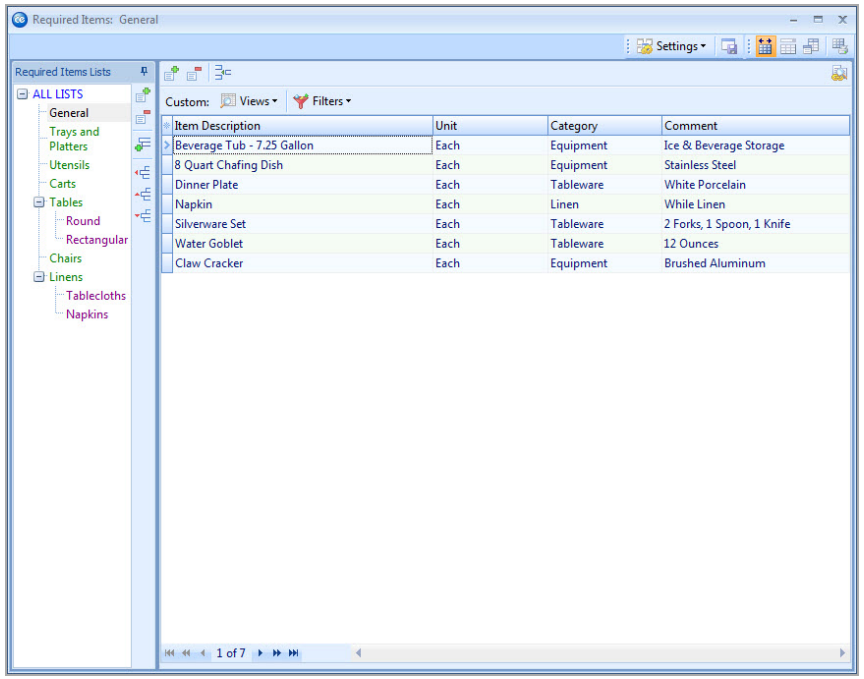

- 2. Click a title in the left pane of the window to find the item or items you want to track, or click "All Lists" to track items from multiple lists.
- 3. Click one or several items in the list to select them. *Note: To select more than one item, hold your[Ctrl] key down as you click them.*
- 4. Click the **Required Items Activity Query** button at the top right of the window.

*Result: The Required Items Activity window opens, showing a grid listing usage of the currently selected items.*

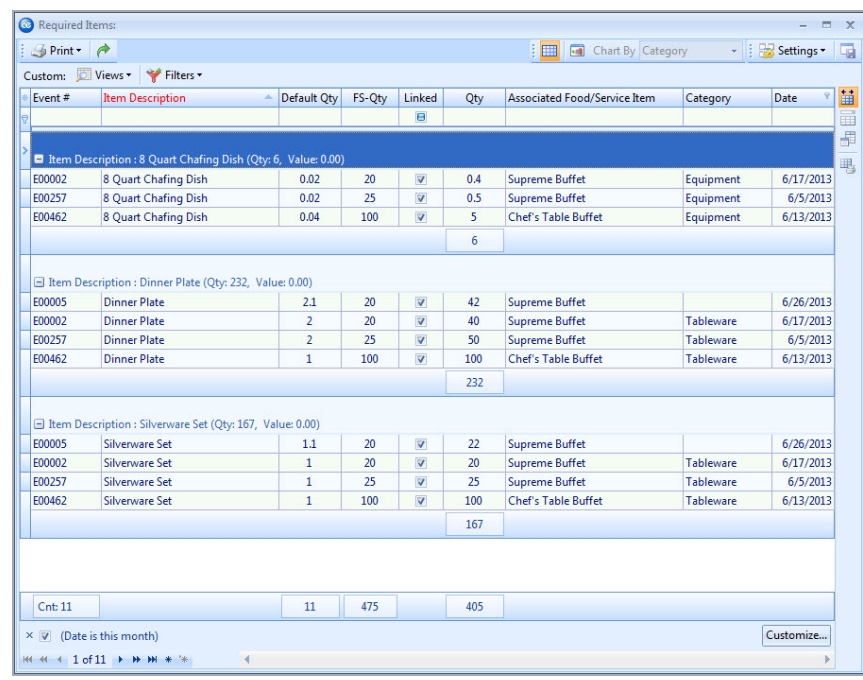

5. Customize the grid (sort, group, filter, export or print data) as described previously.

### <span id="page-36-0"></span>**Creating an Automatic Menu Item Package**

If you have menu items you often sell together, you can combine them into a menu "package." This way, you simply select the package itself, and Caterease will actually chase all of the various items down in their separate menus automatically.

#### **Adding Package Items to a Menu Item**

1. Click the **Setup** sidebar on the left side of the screen and click **Menu Manager**.

*Result: The Menu Manager window opens.*

*Note: As an option, you can click the Administration ribbon tab at the top of the screen and choose Menus > Menu Manager.*

- 2. Select the menu item you want to use as your package, or add a new item. *Note: You must first choose an item to act as your package, then connect associated items to it.*
- 3. Click the **Package Items** tab at the bottom of the Menu Manager. *Note: If there is no Package Items tab, click the Show Menu Item Details*

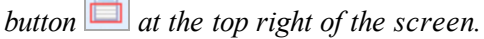

 $\sim$ 

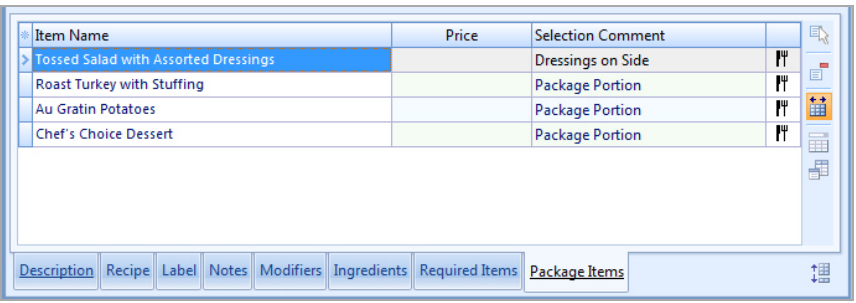

4. Click the **Select Items** button **4.** Click the **Select Items** button **1 Items** tab.

*Result: The Select Menu items window opens.*

- 5. In the left pane of the Select Menu Items window, click title of a menu where your package items are stored.
- 6. Highlight and select items in one of the following ways: *Note: All selected items will be inserted at the bottom of the Package Items tab by default, but can be dragged and dropped to any position.*
	- Double-click a single item. *Result: That item is inserted into the Package Items area, and the Select Menu Items window remains open.*
	- Hold your mouse button down on one individual item (without moving) for a half-second and drag that item from the Select Menu Items window onto the **Package Items** tab. *Result: The item is inserted into the Package Items area.*
	- Select a group of items by dragging over them, or using your **[Shift]** or **[Ctrl]** keys, and then hold your left mouse button down and drag and drop them onto the **Package Items** tab. *Result: The items are inserted into the Package Items area.*
	- <sup>l</sup> Click the **Select Items** button at the top left of the Select Menu Items window.

*Result: Any highlighted items are inserted into the Package Items area, and the Select Menu Items window remains open.*

<sup>l</sup> Click **OK**.

*Result: Any highlighted items are inserted in the Package Items tab, and the Select Menu Items window closes.*

- 7. **[Optional]** Enter a Selection Comment for your package items. *Note: This comment can be used as a hint when selecting items for an event; examples might include "Package Portion," "Per Person," etc.*
- 8. **[Optional]** Add or remove a price to be associated with the package item. *Note: This price will be retrieved with the package when it is selected into an event, and will default to the price applied when the package item was added to your menus.*

#### **Editing Additional Package Item Details**

- 1. Click the **Quick Column Customizing** button **.** located at the top left of the grid on the **Package Items** tab. *Result: A drop-down list of optional columns appears (see table below).*
- 2. Click the checkbox next to any column heading to have that column appear in the grid.

*Result: Any columns with checks next to them appear in the grid.*

*Note: The Automatically Set Column Widths button at the right-hand side of the Package Items tab is selected by default, meaning that any selected columns will automatically shrink to fit in this window without the need to scroll horizontally.*

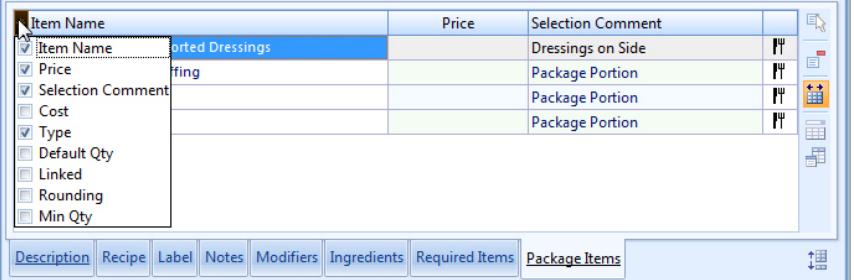

- 3. **[Optional]** Hold your left mouse button down on a column heading in the list and drag up and down to reposition that column in the grid. *Note: You can also drag column headings left and right in the grid itself.*
- 4. Enter information into the new fields as described below.

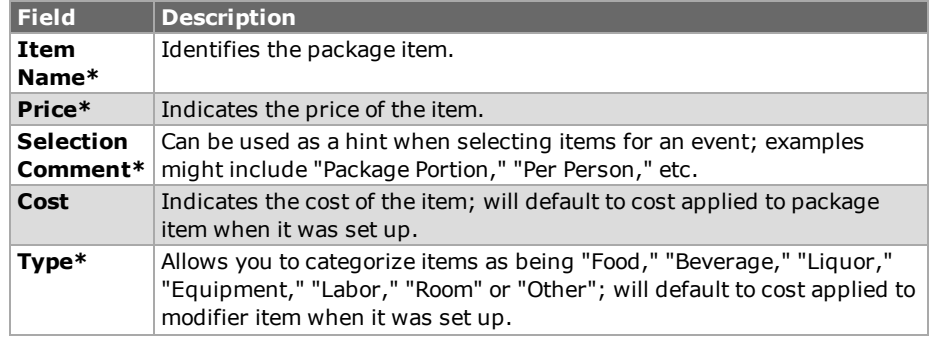

<span id="page-38-0"></span>*Tip: If you want the new columns you've selected to be displayed in the Package Items tab grid as a default, click the Save Current Window Settings button at the top right of the Menu Manager window.*

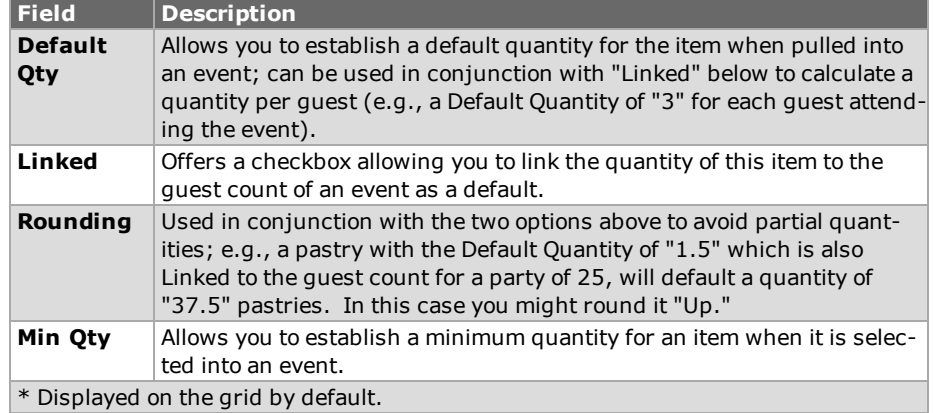

## <span id="page-40-0"></span>**Unit 4: Menu Manager Tools**

#### **Objectives:**

Upon completing this unit, you will be able to:

- <sup>l</sup> *Update the cost of a menu item based on the current ingredients list.*
- <sup>l</sup> *Use the Auto Sum feature to change menu item costs on-the-fly.*
- <sup>l</sup> *Update the cost of event food/service items based on the current menu cost.*
- <sup>l</sup> *Update the price of a menu item based on current menu cost.*
- <sup>l</sup> *Use the Markup feature to update the price of individual menu items.*

## **Copying Items from Menu to Menu**

You can copy existing menu items from one menu to another - either individually or multiple items at one time.

#### <span id="page-40-1"></span>**Copying Menu Items**

- 1. In the left pane of the Menu Manager window, click the title of the menu containing items you want to copy.
- 2. In the main pane of the window, select the item or items you want to copy. *Note: Select multiple items by either holding your[Shift]key down to select a group of contiguous items or holding your[Ctrl]key down to select items at random.*
- 3. Click your right mouse button over any one of the selected items. *Result: A pop-up menu of options appears. Note: If you right-click an item that's not currently selected, all selected items become unselected.*
- 4. Choose **Special Editing** > **Copy Selected Items**. *Result: A confirmation message appears.*

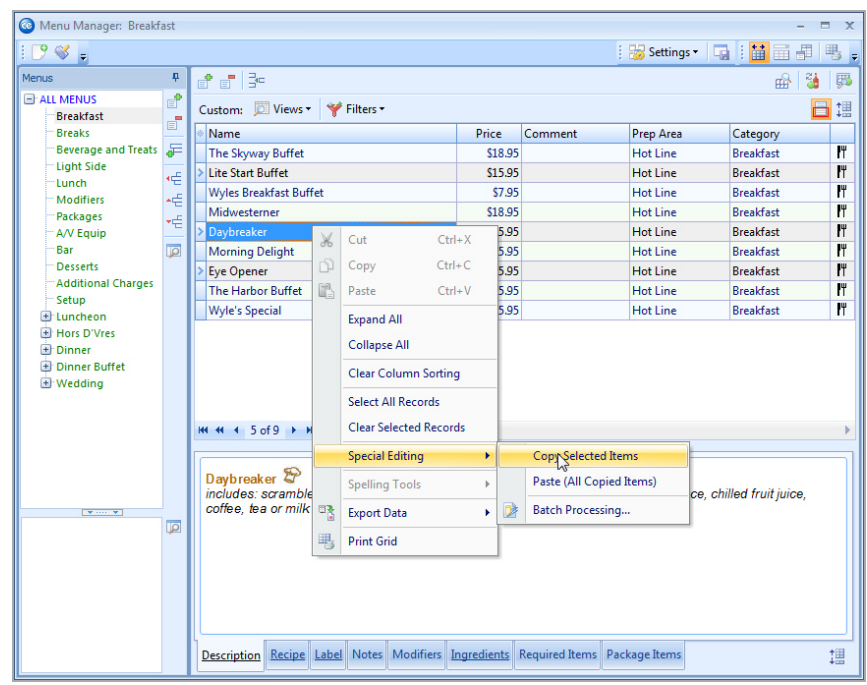

5. Click **Yes**.

*Result: An informational message appears.*

- 6. Click **OK**.
- 7. In the left pane of the Menu Manager window, click the title of the menu into which you want to copy the items.
- 8. In the main pane of the window, click your right mouse button and choose **Special Editing** > **Paste (All Copied Items)**. *Result: A confirmation message appears.*
- 9. Click **Yes**.

Important Note: If this menu already contains items, you will be prompted whether or not to delete them prior to pasting the copied items. Click **No** to have the existing items remain in the menu and then paste the copied items; click **Yes** to remove the existing items from the menu first.

## **Making a Menu Temporarily Inactive**

You can make one of your default menus temporarily inactive, so that it will not appear when selecting menu items for an event, and will not appear on your Menu Summary print. This can be particularly useful for seasonal menus.

#### <span id="page-42-0"></span>**Making a Menu Inactive**

- 1. In the left pane of the Menu Manager window, right-click a menu title. *Result:A pop-up menu appears.*
- 2. Select **View/Edit Menu Details**.

*Result: The details window for the selected menu appears. Note: As an alternative, you can click a title to select it and then click the*

*View/Edit Menu Details button on the right-hand side of the titles pane.*

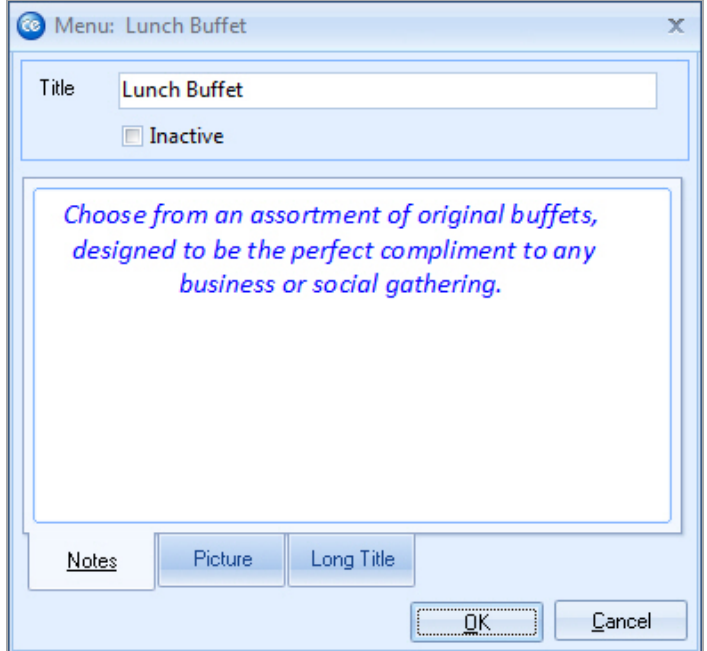

3. Click the checkbox labeled **Inactive**.

*Result: The menu is made inactive.*

*Note: The menu's title will still appear in this left pane of Menu Manager, but will be grayed out; it will no longer be shown when selecting menu items for an event or when generating the Menu Summary print.*

## **Inserting Page Breaks**

The page break inserts a marker after the item you select. This marker indicates that the item is to appear on a separate page. A well-placed page break will enable your prints to be more logically organized (perhaps serving as dividers among soups and salads, entrees, desserts, etc.).

#### <span id="page-43-0"></span>**Inserting Page Breaks**

- 1. Click on any Sub-Event in Event Manager.
- 2. From the **Food/Service** tab, right-click where you would like a new page to begin.
- 3. Select **Page Break (on prints)**. *Result: A yellow line is inserted under the last item name which will appear before the page break. When you generate a print, the designated item will display on its own page.*

## <span id="page-43-1"></span>**Creating an Inventory for Reusable Items**

You can designate a reusable menu item as an inventoried item and record the total number you have in stock. You can even set custom times for the items, in case you need additional time to clean or restock them, etc.

#### **Using the Inventory Feature**

- 1. Access the Menu Manager by clicking the **Menu Manager** button on the **Setup** sidebar on the left-hand side of your screen.
- 2. On the left-hand side of the Menu Manager, click the title of the menu containing the item you would like to inventory.
- 3. Click the checkbox in the **Inventory** column for the menu item you want to inventory.

*Note: If the Inventory column is not currently displayed on your screen,*

*retrieve it from your Quick Column Customizing tool .*

#### <span id="page-43-2"></span>**Using the In-Stock Feature**

1. From Menu Manager, click inside the **In Stock** column for the menu item you want to set an in-stock amount for. *Note: If the In Stock column is not currently displayed on your screen,*

*retrieve it from your Quick Column Customizing tool .*

2. Type a number into the field or use the left/right arrows to select a number for the In Stock item.

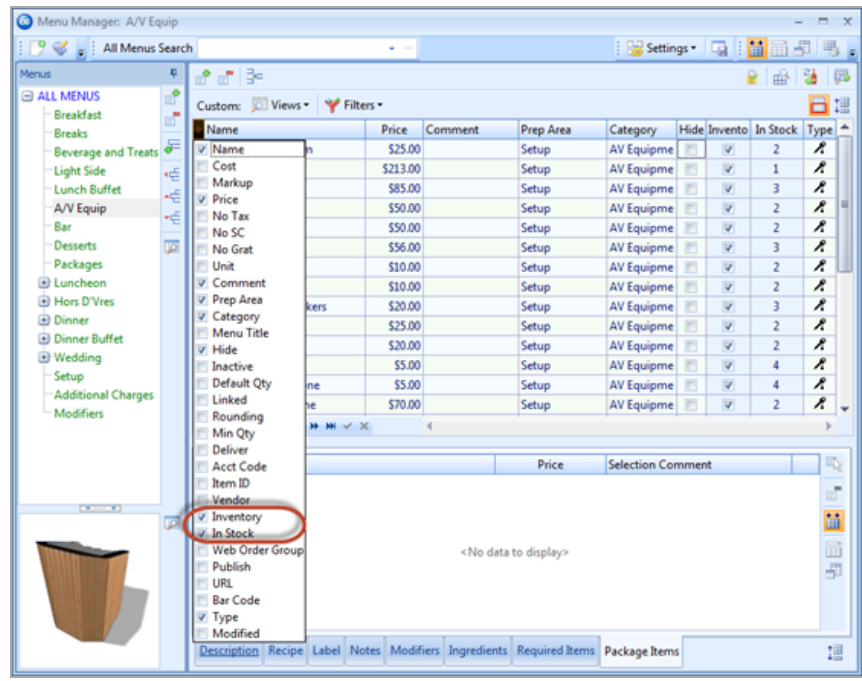

#### <span id="page-44-0"></span>**Selecting an Inventory Item for an Event**

- 1. Access the Event Manager by clicking the **Event Manager** button on the **Main** sidebar on the left-hand side of your screen.
- 2. Search for the event for which you want to select inventory items.
- 3. Click the **Sub-Event** display to open.
- 4. Click the **Display Menus** button . *Result: The Select Menu Items window opens.*
- 5. Select the appropriate menu for inventory items.
- 6. Click the inventory item to select. *Result: The In Stock amount and the In Use amount will be displayed on the bottom of the Select Menu Items window.*
- 7. Click **OK** to select the menu item and close the window.

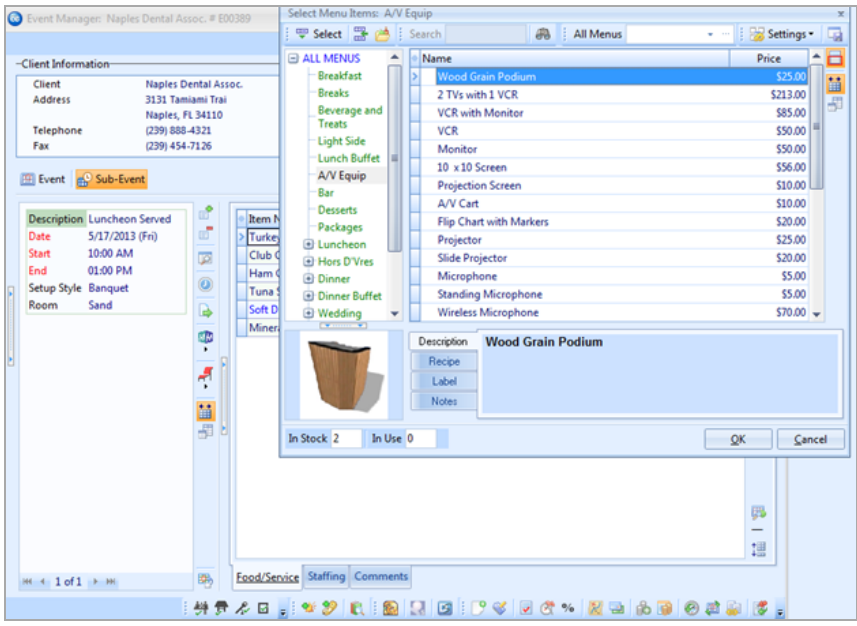

#### <span id="page-45-0"></span>**Assigning From and To Times for Inventoried Items**

You can assign a special "From" and "To" times to all inventoried menu items, different from the "Start" and "End" times of the corresponding event itself. This will enable you to accurately keep track of the availability of every reusable menu item in your inventory. For example, a client rents an LCD projector for an event but will be using it for only the first hour of the event. Establishing a "From" and "To" time will prevent an inventory conflict when you rent the DVD player again during the day.

- 1. Access the Event Manager by clicking the **Event Manager** button on the **Main** sidebar on the left-hand side of your screen.
- 2. Search for the event you want to establish "From" and "To" times for.
- 3. Click the Sub-Event display to open.
- 4. Click the menu item you want to establish "From" and "To" times for. *Note: If there if is more than one sub-event, click on the sub-event where the inventory item is located. Note: If the menu items are not currently displayed, click the Food/Service tab on the bottom of the page.*
- 5. Right-mouse click and select **New Food/Service Window** at the bottom of the pop-up window.
- 6. In the Food/Service Item Details View window, click the **Quick Column Customizing** button **next to the Menu Item Name column.**

7. At the bottom of the drop-down list, click the **Inventory From** and **Inventory To** checkboxes.

*Result: The names will appear at the top of the menu item details grid.*

*Note: Click the Save Current Window Settings button to save this as a default setting every time you open Caterease.*

- 8. In the Inventory From field, click the down arrow located on the right-hand side of the field to access the drop-down calendar.
- 9. Click in the Time field and type or use the up-and-down arrows to select the time.

*Note: You can select the current time and date by clicking the Now button at the bottom of the drop-down calendar.*

- 10. Repeat steps 8 and 9 in the Inventory To field.
- 11. Click the **Close** button.

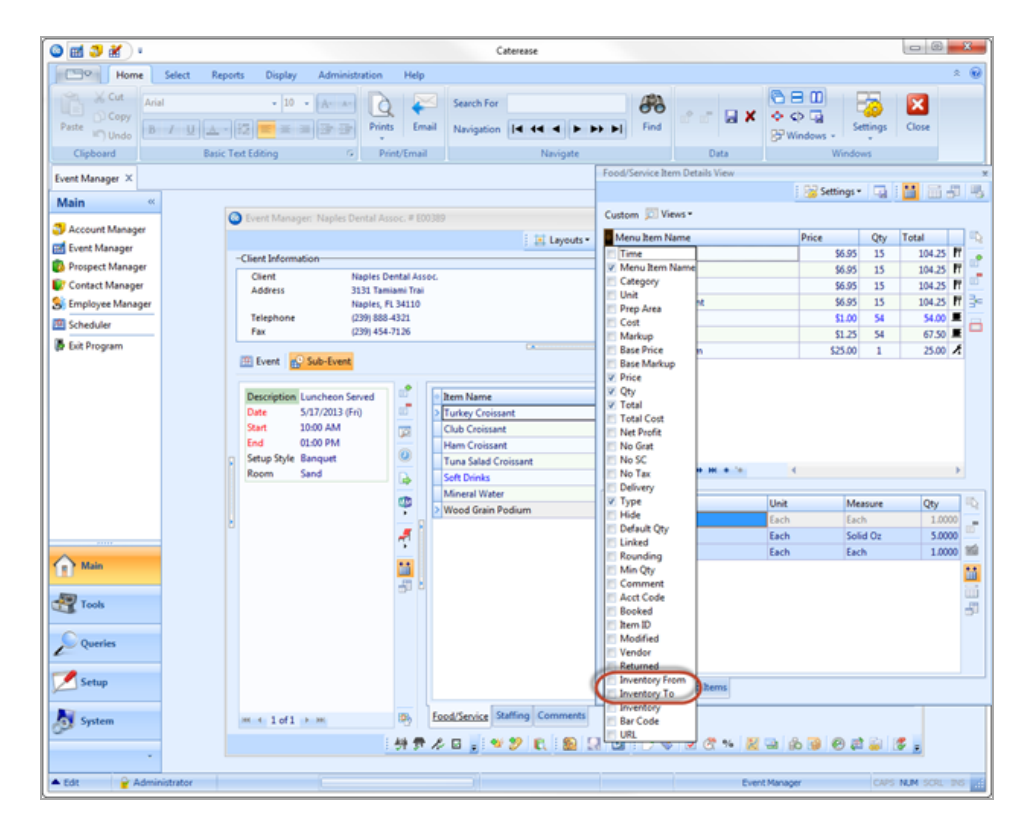

#### <span id="page-46-0"></span>**Performing an Inventory Check in Event Manager**

After you have selected an inventory item for an event, you can then perform a quick inventory conflict check to determine whether you have an inventory conflict.

- 1. Access the Event Manager by clicking Event Manager from the **Main** sidebar.
- 2. Use the Search tools to search for the desired event.
- 3. Click the **Inventory Conflict Check** button at the bottom left-hand side of the Event Manager screen. *Note: If there is an inventory conflict, a pop-up window will display.*

#### **Changing Item Inventory Times in a Batch**

- 1. Access the **Food/Service** tab in the Event Manager's Sub-Event display.
- 2. Click the **New Food/Service Window** button  $\boxed{=}$ , located on the right-hand side of the window. *Result: The Food/Service Item Details View window opens.*
- 3. Click the **Quick-Column Customizing** button  $\frac{1}{\sqrt{2}}$ , located at the left of the **Menu Item Name** column.
- 4. Click into the **Inventory From** and **Inventory To** checkboxes to add these fields to the grid.
- 5. If you would like to change the Inventory From or Inventory To time of *one* item, select the desired item and click the down arrow to the right of the field to access the drop-down calendar.

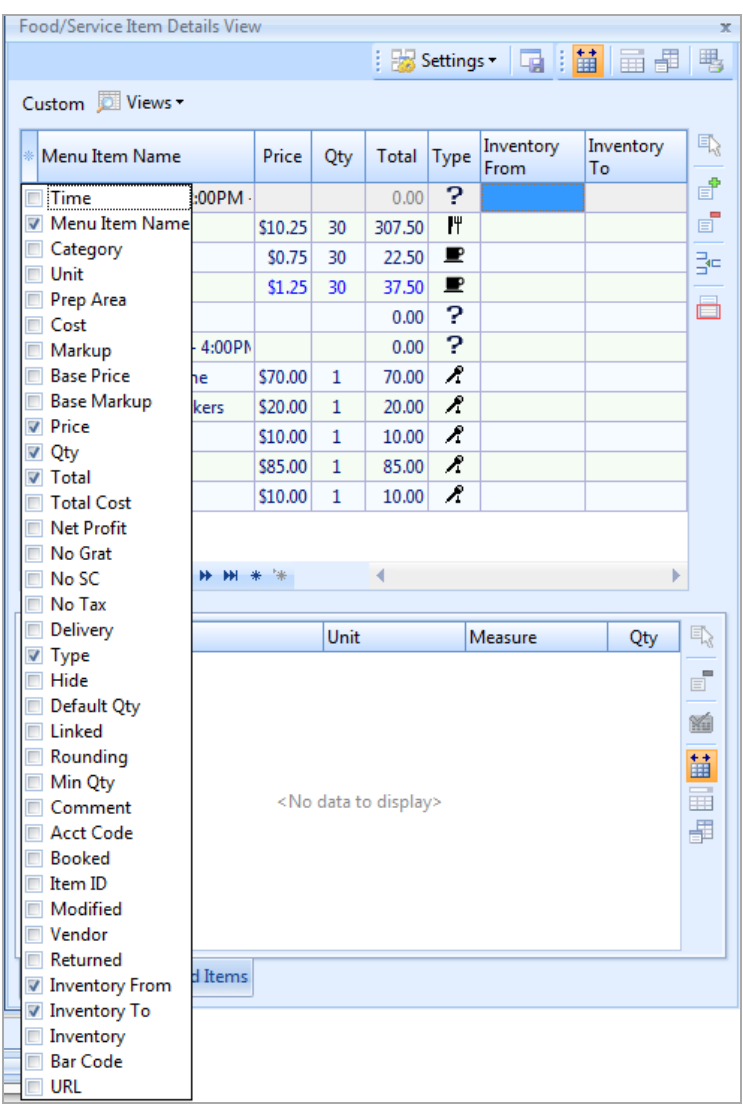

- 6. For multiple items, select all of the items you would like to create custom inventory check-out or return times for. *Note: Click on one inventory item and hold your [Shift] or [Ctrl] key down to select additional items.*
- 7. Right-click anywhere within the grid and select **Special Editing** > **Batch Processing.**

*Result: The Batch Processing window opens.*

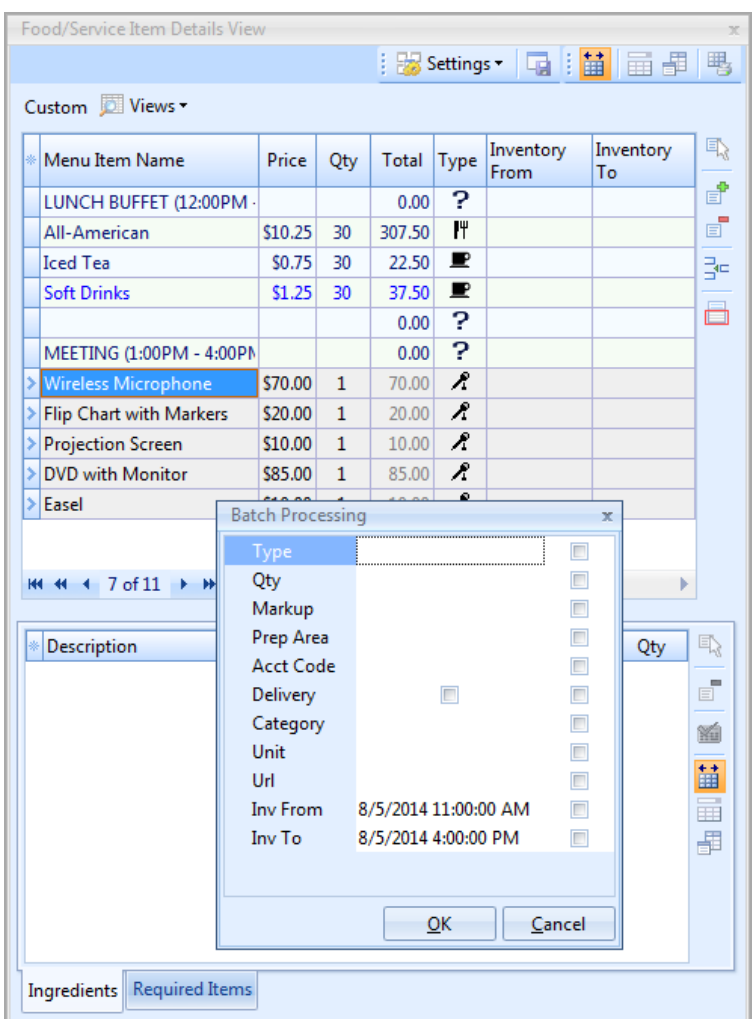

- 8. Click the checkbox next to the field or fields (Inv From and/or Inv To) you would like to batch-process.
- 9. Click the down arrow located to the right of a particular field to select the inventory from/inventory to date.
- 10. Type into the Time field to indicate the inventory from/inventory to time, or use the up-and-down arrows to select a time.

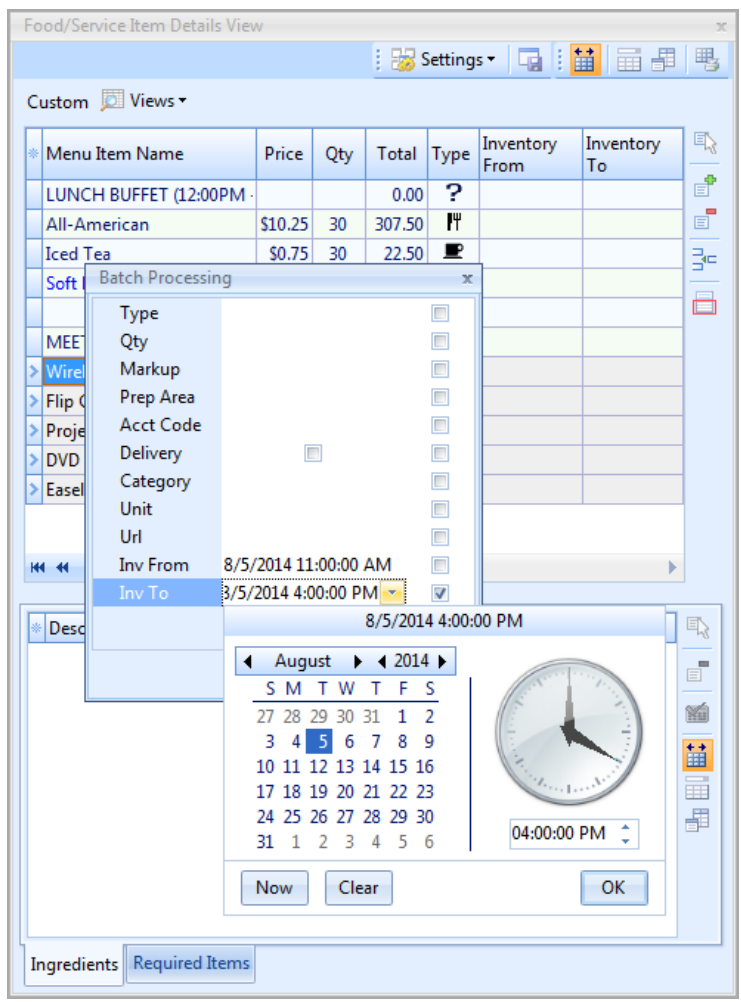

11. Click **OK**.

*Result: An informational prompt appears.*

12. Click **OK** at the prompt, and then click the X, located at the top right-hand corner of the window, to close the Food/Service Item Details window.

## **Making Changes to Menu Items in Batch**

You can make changes to multiple menu items in your default menus simultaneously. Change such details as menu item Type, Category, whether the item is published to your online ordering website, whether an item is inventoried or a host of other options - including basic font formatting of menu item Descriptions, Recipes, Labels or Notes.

#### <span id="page-51-0"></span>**Batch Processing Menu Items**

- 1. In the left pane of the Menu Manager window, click the title of the menu containing items you want to edit (or click **All Menus** to select items from multiple menus simultaneously).
- 2. In the main pane of the window, select multiple items by either holding your **[Shift]** key down to select a group of contiguous items or holding your **[Ctrl]** key down to select items at random.
- 3. Click your right mouse button over any one of the selected items. *Result: A pop-up menu of options appears. Note: If you right-click an item that's not currently selected, all selected items become unselected.*

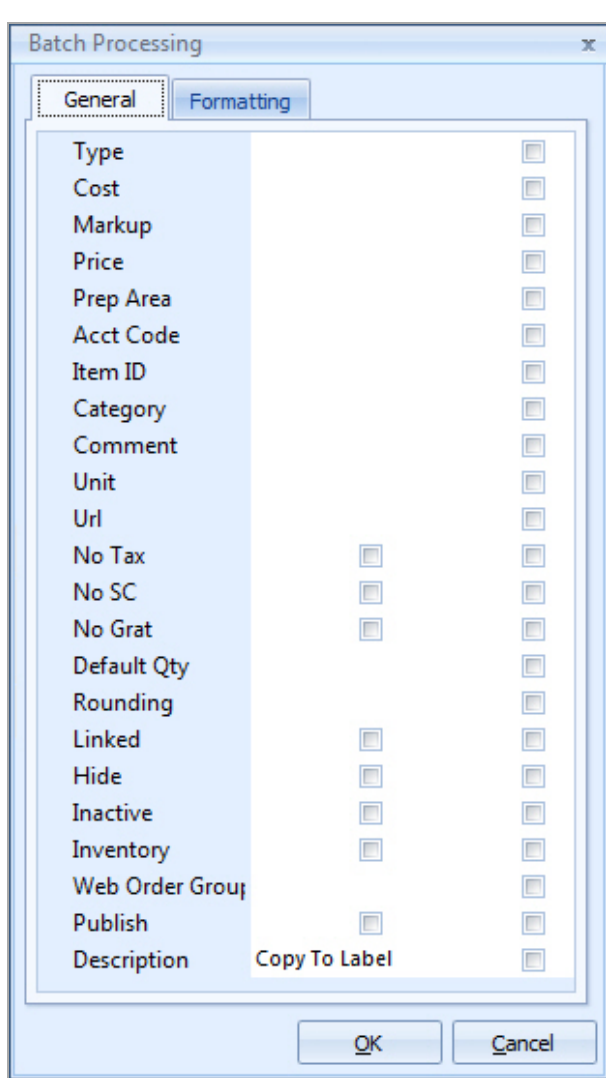

4. Choose **Special Editing** > **Batch Processing**. *Result: The Batch Processing window opens.*

- 5. On the **General** tab of the Batch Processing window, click the checkbox next to any field you would like to change for all of your selected menu items.
- 6. In the field itself, enter the new value you would like for all selected menu items.

*Note: Most fields have for your convenience. Some, such as No Tax, No SC, Linked, Hide, etc., have checkboxes that you can enable or disable for all selected menu items.*

- 7. **[Optional]** Click the **Formatting** tab and establish formatting changes (font style, size and alignment), then click the checkbox at the bottom of the tab to indicate which detail of all selected menu items you want reformatted (Descriptions, Recipes, Labels or Notes).
- 8. When finished, click **OK**. *Result: Your changes are applied to all selected menu items and a confirmation message appears. Note: Depending on the number of changes/items, this could take a few minutes.*
- 9. Click **OK** to close the confirmation message window.

## **Updating Menu Costing**

You can quickly update menu item costs (and even prices) from your program's master ingredients list or using interfaces with other menu management software. Once menu information is updated, you can even update the costs of future events you have already booked.

#### **Updating Costing from Ingredients List**

- <span id="page-52-0"></span>*Tip: After you have upgraded the costs of your menu items, you may want to upgrade the costs of your future eventsbased on these new item costs.*
- 1. Click the **Setup** sidebar on the left side of the screen and click **Menu Manager**.

*Result: The Menu Manager window opens.*

*Note: As an option, you can click the Administration ribbon tab at the top of the screen and choose Menus > Menu Manager.*

2. Click the **Select** ribbon tab at the top of the screen and click the **General** button.

3. Choose **Menu Costing Update** > **From Ingredients List**.

*Result: The Update Menu Costing window opens.*

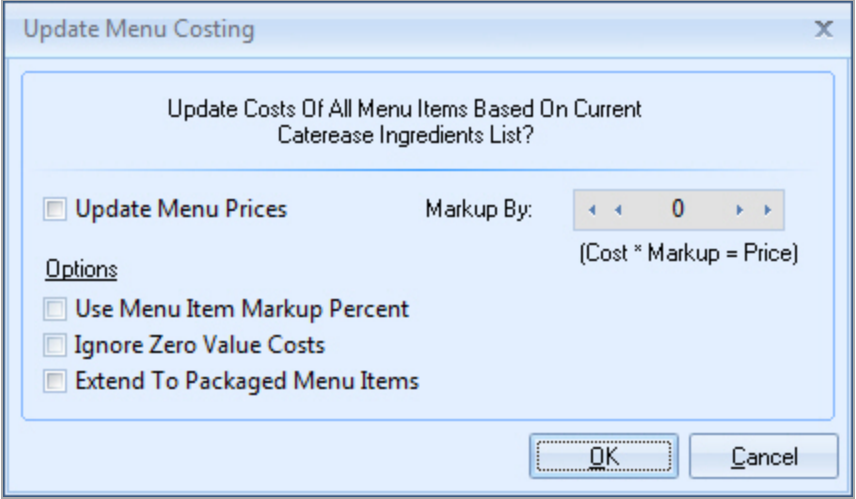

4. **[Optional]** Click the checkbox next to **Update Menu Prices** and enter an optional markup number to multiply cost by if you wish to update your menu prices as well as their costs.

*Note: The Markup By field is not entered as a percentage, but as a decimal which is multiplied by the total cost of the menu item. For example, if the updated ingredients cause the total cost of a menu item to be \$3.00, and you have "1.1" entered in the Marked By field, the price will calculate to \$3.30 (\$3.00 X 1.1).*

*Note: You can update prices only based on previous cost changes by choosing Update Menu Prices in Step 3, above.*

5. Choose options at the bottom of the window as desired, by clicking the corresponding checkboxes:

#### <sup>l</sup> **Use Menu Item Markup Percent**

Allows you to markup menu item prices using the specific markup percent attached to each individual menu item, rather than establishing a global one here in this tool.

*Note: If no markup exists for a menu item, the markup identified here in this tool will be used.*

<sup>l</sup> **Ignore Zero Value Costs** Tells the program to ignore any costs that equal zero, so the prices will not be affected.

*Important Note: Since this tool multiplies the cost times the markup to calculate price, if a cost is zero, the new price will also equal zero. You may want to confirm this box is checked to avoid updating prices to zero.*

#### <sup>l</sup> **Extend to Packaged Menu Items**

Extends cost and/or price markups to items on the Package Items tab at the bottom of Menu Manager, in addition to regular menu items.

6. Click **OK**.

*Result: A notification message appears.*

7. Click **OK**.

*Result: The update tool closes down and your menu costs and/or prices are updated.*

#### **Updating Costing from Another Source**

<span id="page-54-0"></span>*Tip: Remember that items are only linked in this interface if the Item Code in Caterease matches the corresponding number in your menu management program. Those corresponding numbers ( PLU's) are listed here in the first column on this interface window (with the heading "Item Code"). You can print this list (Step 8, above), and enter those numbers into the Item Code column in Caterease.*

- 1. Click the **Setup** sidebar on the left-hand side of the screen and click **Menu Manager**. *Result: The Menu Manager window opens. Note: As an option, you can click the Administration ribbon tab at the top of the screen and choose Menus > Menu Manager.*
- 2. Click the **Select** ribbon tab at the top of the screen and click the **General** button.
- 3. Choose **Menu Costing Update** > **From Other Source** and choose your menu management program.

*Result: A browse window appears, open to the folder you have established as your export folder for this interface.*

*Note: If you are prompted that you have not yet established an export folder (or that the folder you have selected does not contain the appropriate file), check to confirm you have already exported information from your menu management program.*

- 4. Select the file of menu information to be imported and click **Open**. *Result: A confirmation message appears. Note: This message might include important information such as the modified date of your selected costing file, and the date you last updated your menu costing.*
- 5. Click **Yes** to confirm.

*Result: A split screen appears listing menu items, prices and costs being imported from Food-Trak and their corresponding items in Caterease.*

- 6. **[Optional]** Click **Include Sell Price** if you wish the sell prices of items to be updated along with their costs.
- 7. Click **Process Update**.
- 8. Click **Print** (top left of form) if you want to generate a report of all items listed on this screen, including both those that were updated and those that did not find matches in Caterease.

## **Updating Menu Pricing**

You can update pricing for all menu items at one time, based on changes to item costs.

#### <span id="page-55-0"></span>**Updating Menu Pricing**

1. Click the **Setup** sidebar on the left-hand side of the screen and click **Menu Manager**.

*Result:The Menu Manager window opens. Note:As an option, you can click the Administration ribbon tab at the top of the screen and choose Menus > Menu Manager.*

- 2. Click the **Select** ribbon tab at the top of the screen and click the **General** button.
- 3. Choose **Menu Pricing Update**.

*Result:The Update Menu Pricing window opens.*

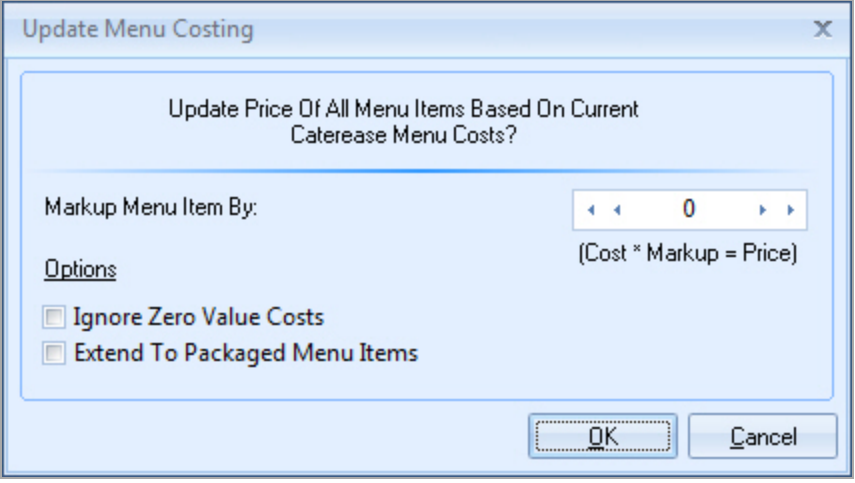

4. Enter a markup number to be multiplied by item costs to calculate the new prices.

*Note: The Markup By field is not entered as a percentage, but as a decimal which is multiplied by the total cost of the menu item. For example, if the updated ingredients cause the total cost of a menu item to be \$3.00, and you have "1.1" entered in the Marked By field, the price will calculate to \$3.30 (\$3.00 X 1.1). (This number will be ignored by menu items with individual markups already assigned.)*

*Note: You can update costs and prices together by choosing Menu Costing Update in Step 3, above.*

5. Choose options at the bottom of the window as desired, by clicking the corresponding checkboxes:

#### <sup>l</sup> **Ignore Zero Value Costs**

Tells the program to ignore any costs that equal zero, so the prices will not be affected.

#### <sup>l</sup> **Extend to Packaged Menu Items**

Extends price markups to items on the Package Items tab at the bottom of Menu Manager, in addition to regular menu items

Important Note:Since this tool multiplies the cost times the markup to calculate price, if a cost is zero, the new price will also equal zero. You may want to confirm this box is checked to avoid updating prices to zero.

#### 6. Click **OK**.

*Result:A notification message appears*

7. Click **OK.**

*Result: The update tool closes down and your menu costs and/or prices are updated.*

## **Updating Event Costing**

Once you have updated the costs of items in your default menus, you can use those new numbers to update the costs of future events you have already booked.

#### <span id="page-56-0"></span>**Updating Event Costing**

*Tip: You can also update costing of a specific event by opening that event in Event Manager, going to the Select ribbon tab and clicking General > Costing Update.*

1. Click the **Setup** sidebar on the left side of the screen and click **Menu Manager**.

*Result: The Menu Manager window opens.*

*Note: As an option, you can click the Administration ribbon tab at the top of the screen and choose Menus > Menu Manager.*

2. Click the **Select** ribbon tab at the top of the screen and then choose **General** > **Event Costing Update** at the top of your Caterease screen. *Result: The Event Costing Update window opens.*

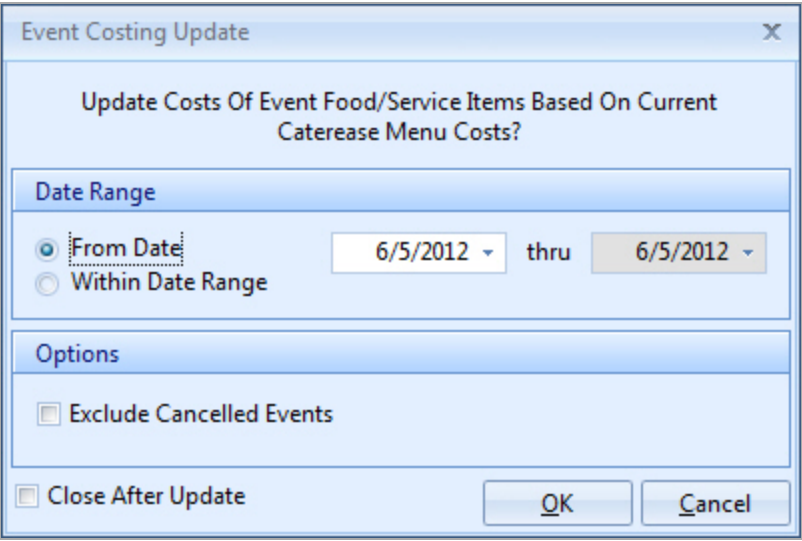

- 3. Click either to update costs for all events after a certain date or for all events within a certain date range.
- 4. **[Optional]** Click the checkbox next to **Exclude Cancelled Events** to ignore the costs of any event in your date range with a status of "Cancelled."
- 5. Click **OK**. *Result: A confirmation message appears.*
- 6. Click **Yes** to confirm. *Result: A notification message appears.*
- 7. Click **OK** on your results message. *Results:The Event Costing Update window closes and events in your date range have been updated.*

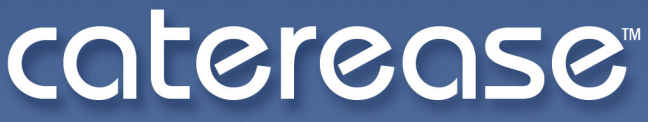

catering & event management software

a product of Horizon Business Services, Inc. **Naples, FL 34102** T: 239.261.6617 F: 239.261.0067 www.caterease.com help@caterease.com